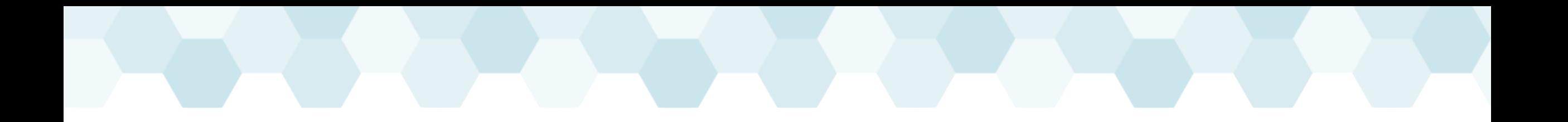

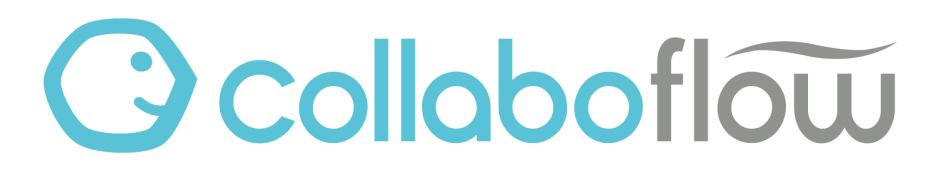

# 機能紹介セミナー 『組織変更2024年』

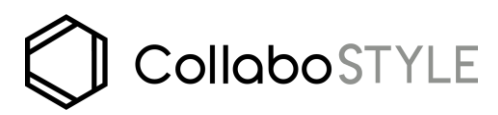

カスタマーサクセスグループ

セミナー開催日2024年2月14日(水)

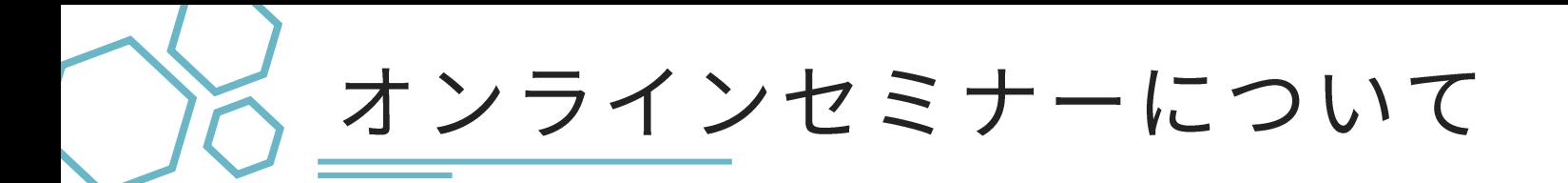

本ウェビナーでは視聴者様の音声及びビデオ機能は常時オフに設定されております。

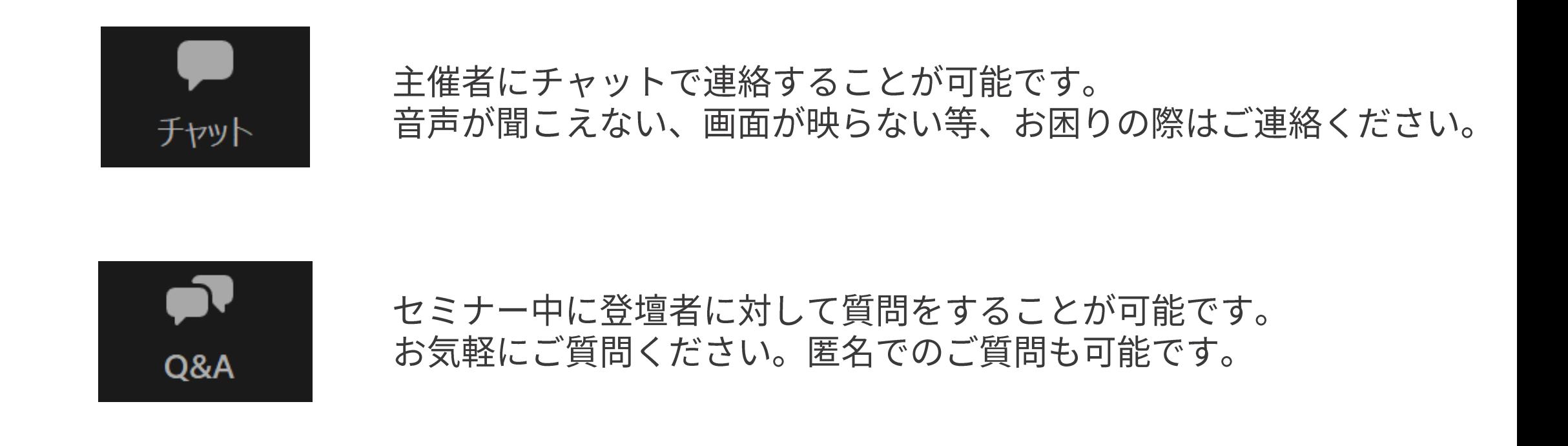

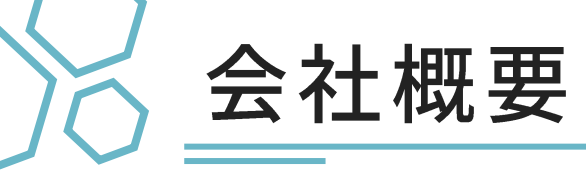

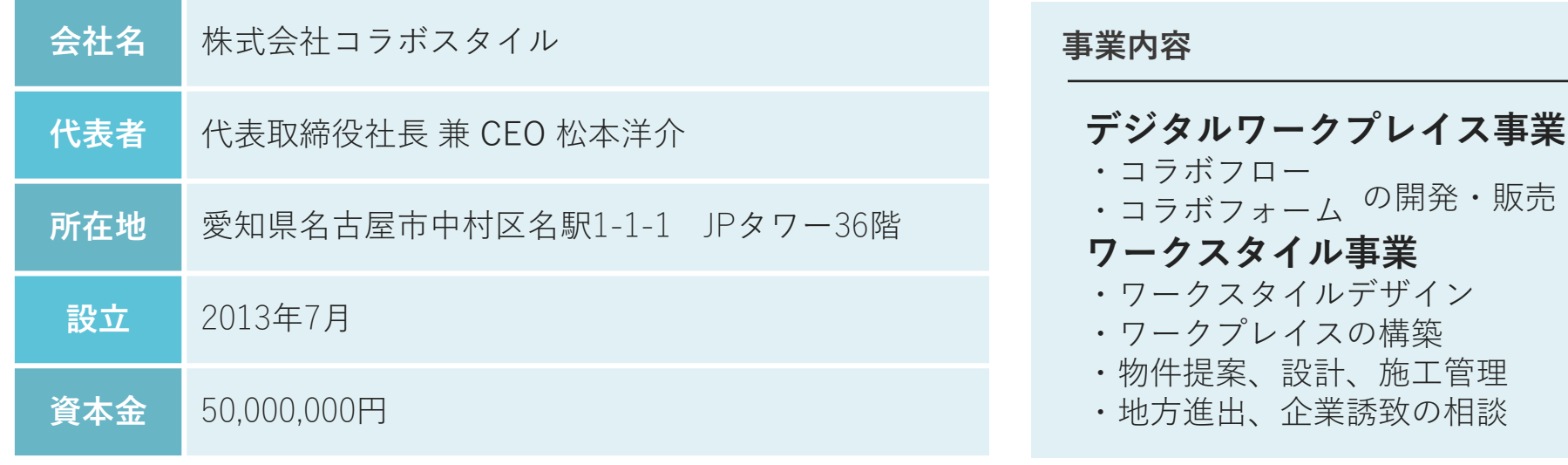

**ワークスタイルの未来を切り拓く**

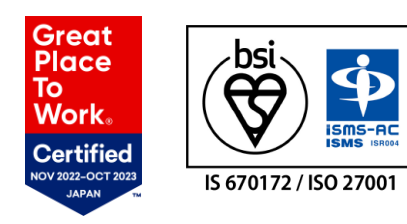

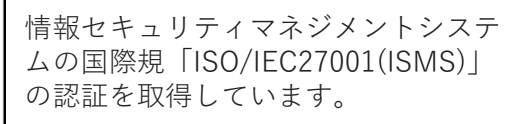

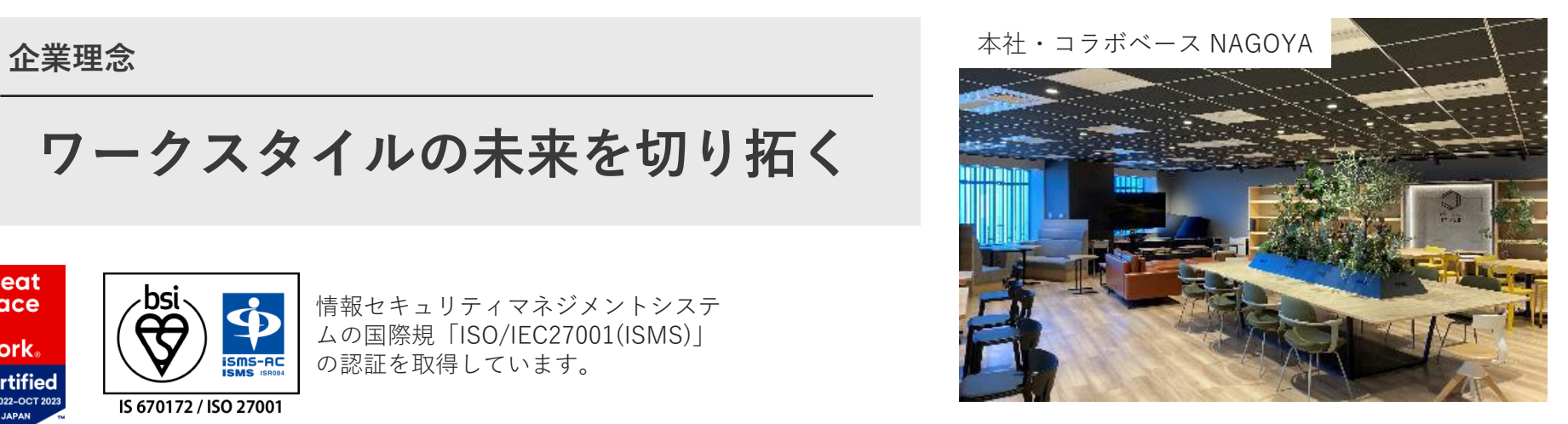

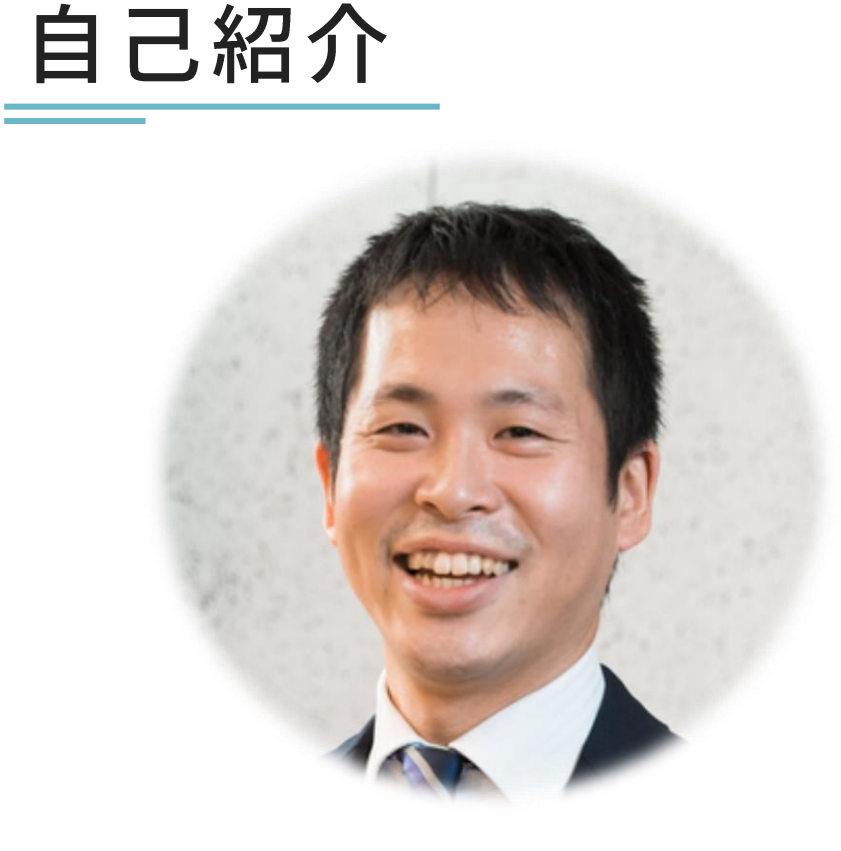

**株式会社コラボスタイル カスタマーサクセスグループ マネージャ** 古市 晋也 Collabo STYLE

• ワークフロー営業一筋15年 • 3,000社以上のワークフロー提案実績

"ワークフローのことならお任せください!"

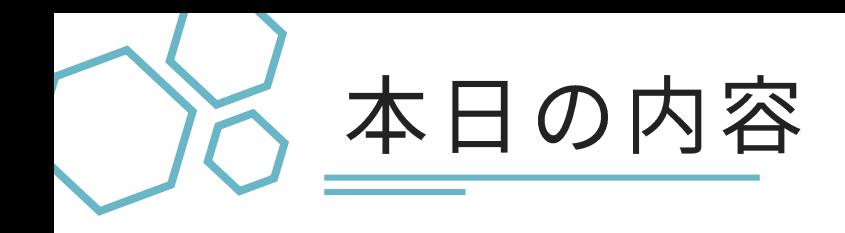

#### ● 組織変更の手順

### ● 組織変更による申請中の文書への影響

#### ● テスト環境で事前準備を効率化

#### ● 質疑応答

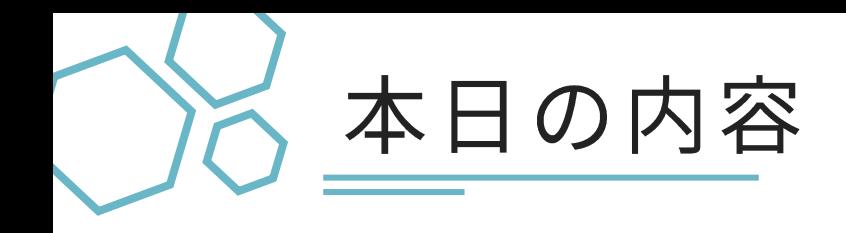

#### ● 組織変更の手順

### ● 組織変更による申請中の文書への影響

### ● テスト環境で事前準備を効率化

#### ● 質疑応答

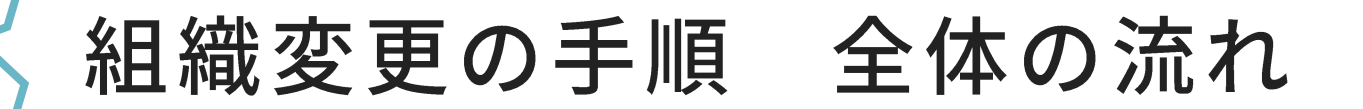

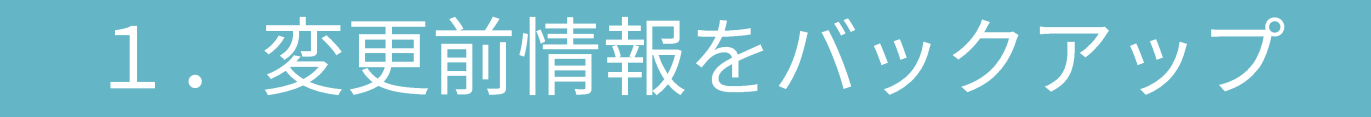

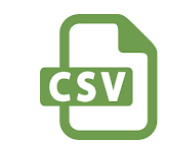

2. 変更情報を用意

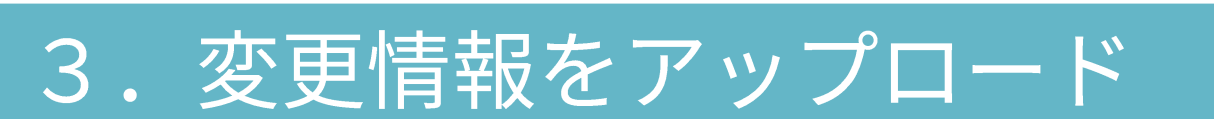

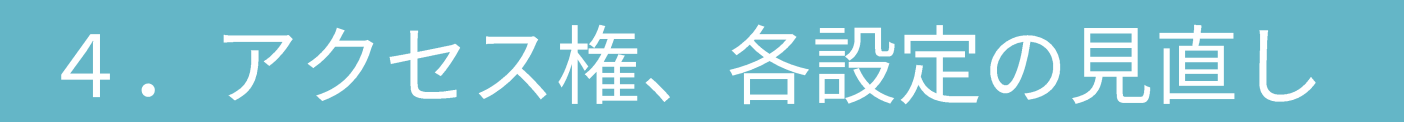

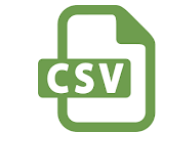

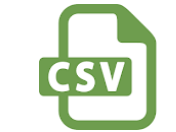

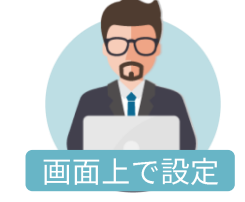

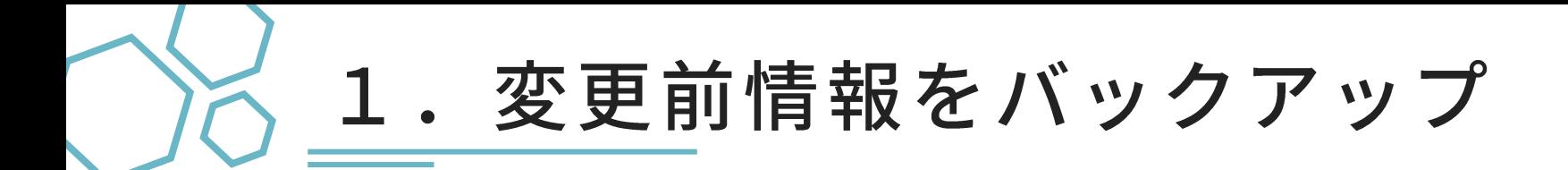

#### システム管理エリア>CSV操作>ダウンロード より (1)グループ (2)役職 (3)ユーザーの各CSVをダウンロードして保管します。

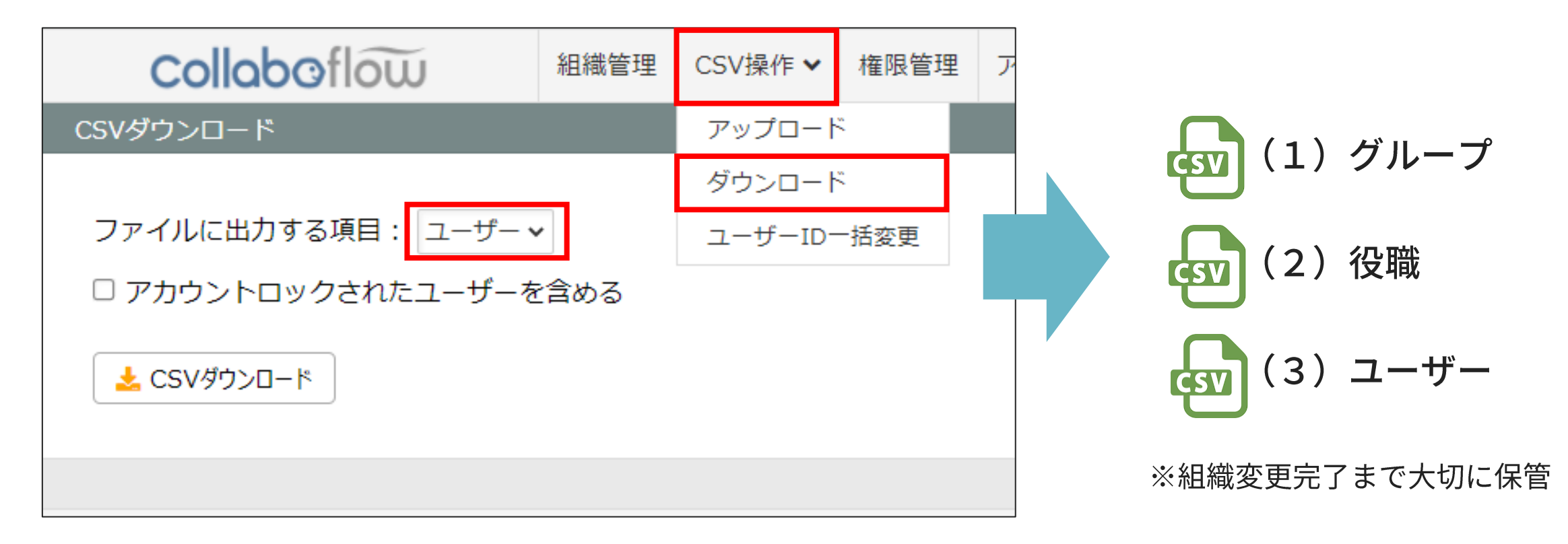

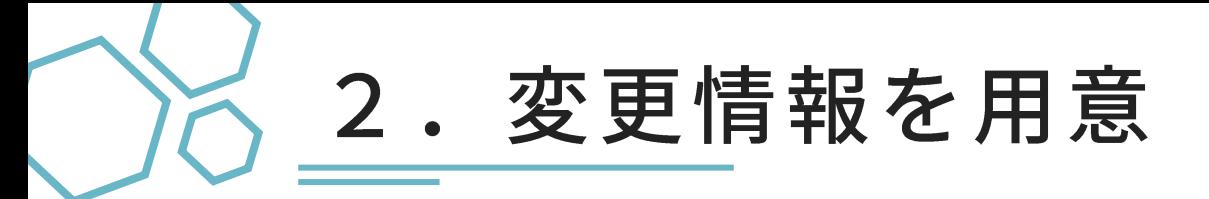

■グループの変更例(変更前情報)

#### ダウンロードしたCSVをコピーして 新しい組織の(1)グループ (2)役職 (3)ユーザーの各CSVを用意します。

#### 登録例 <sub>B</sub> D. F C F G **CSV** グループコード 親グループコード グループ名 グループ表示名 グループの説明 同一階層での並び順 tensha 全社 全社 root 営業部 0 eigyoubu 3 zensha 10 営業課 0 eigyouka eigyoubu  $\Delta$ 0 5 zensha 製造部 20 営業部 0 seizoubu 製造部 管理部 6 Oseizouka seizoubu 製造課 0  $\overline{7}$ 0 kanribu 管理部 30 zensha 営業課 製造課 管理課 8 0 kanrika kanribu 管理課 0 9 0 keirika kanribu 経理課  $\mathbf 0$

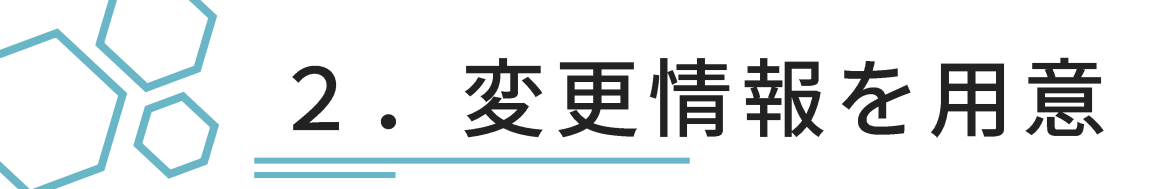

#### ■グループの変更例

①営業課を廃止

②製造課を廃止、1課,2課を追加

③管理部・管理課を統合し総務部へ名称変更

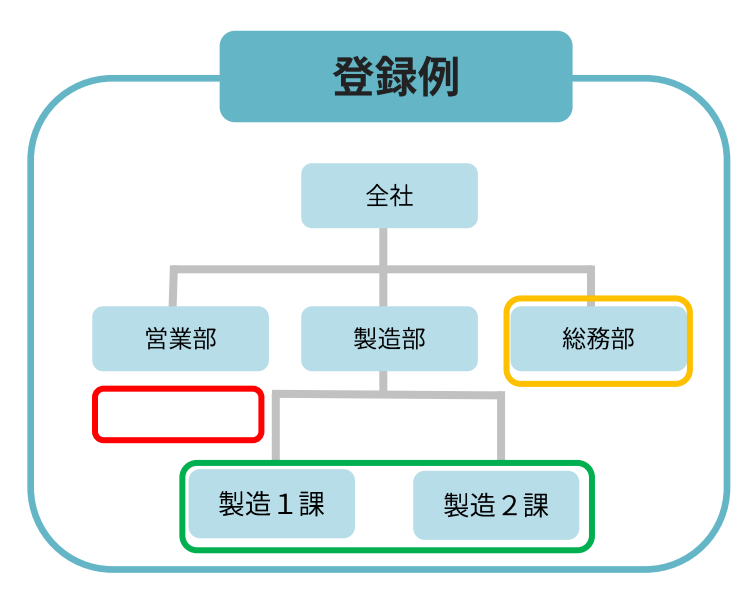

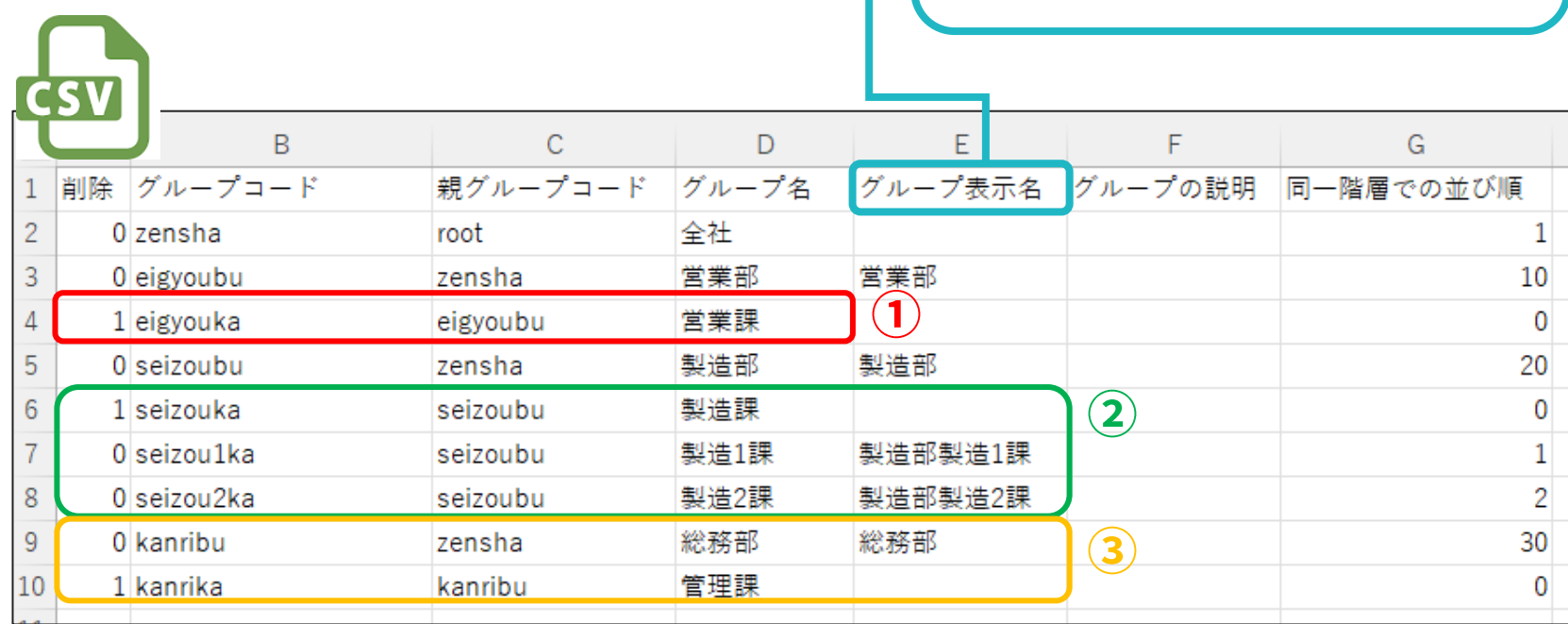

※「削除」は、全て終わった後に実施することをお勧めします。 ※グループコードの変更はコラボフロー画面上での操作が必要です。

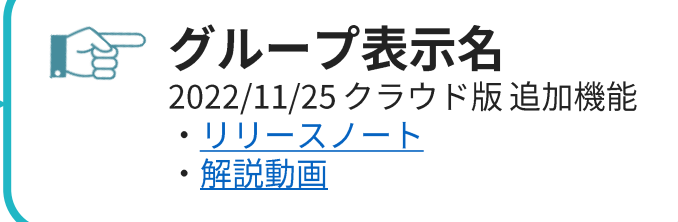

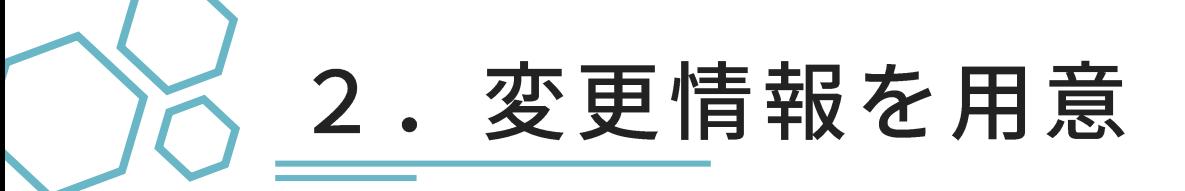

#### ダウンロードしたCSVをコピーして 新しい組織の(1)グループ (2)役職 (3)ユーザーの各CSVを用意します。

#### ■ユーザーの変更例(変更前情報)

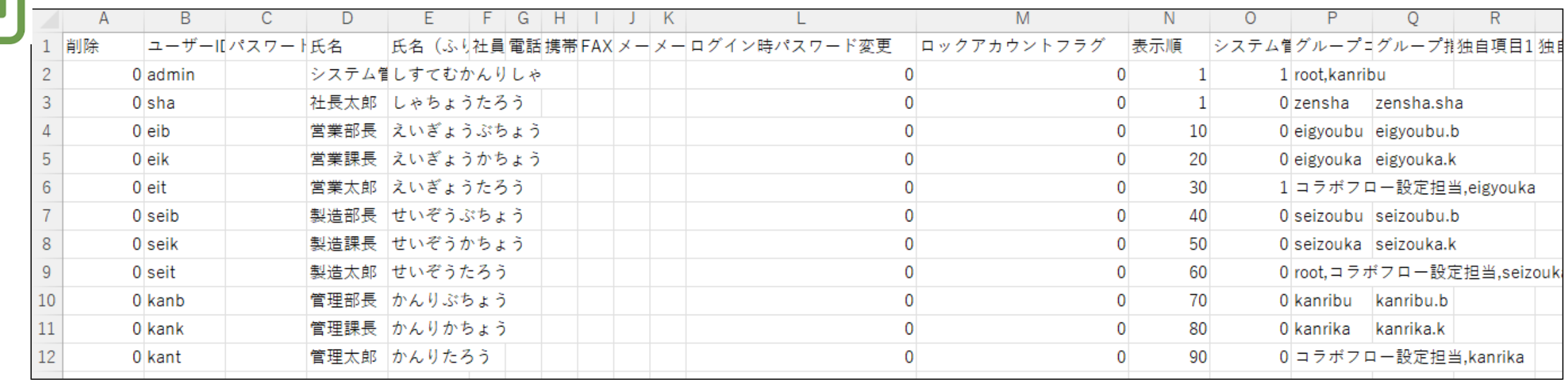

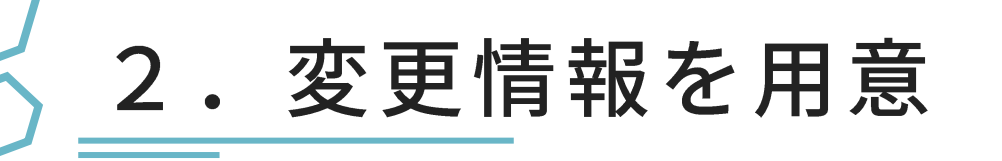

#### ■ユーザーの変更例 ①社員の退職 ②新入社員の追加 ③所属や役職の変更

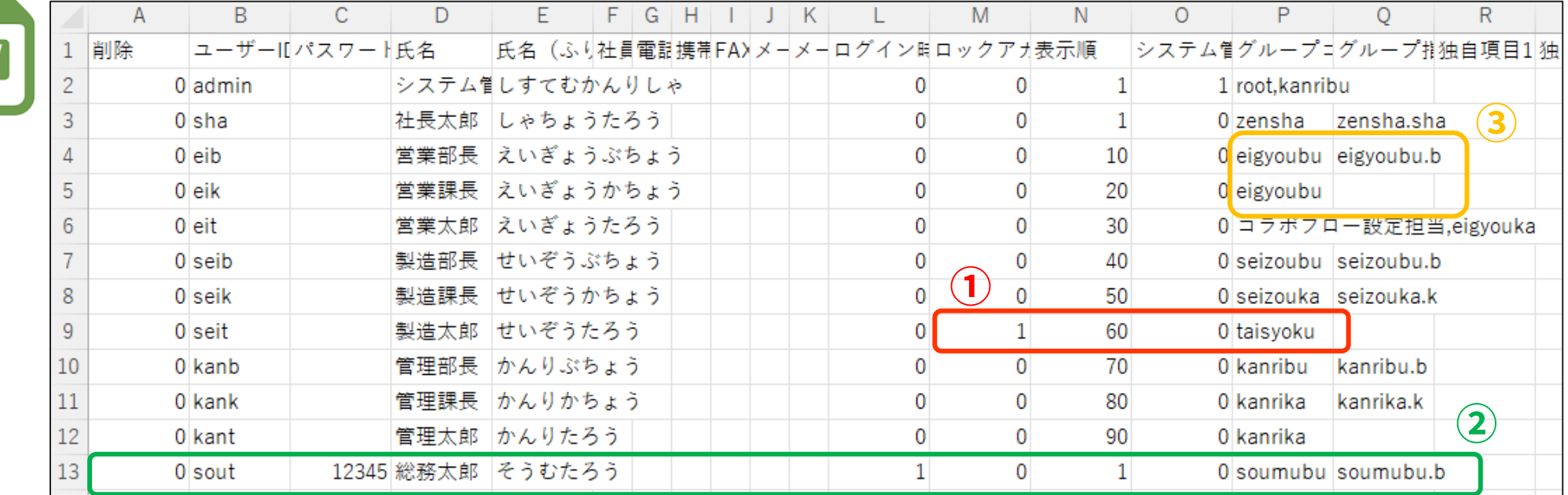

- 更新したくないユーザーは、 CSVから行ごと削除してください。 行に存在するユーザー情報はCSVの情報で上書き更新されます。
- 組織上のグループと、システム上のグループ(設定担当者グループ等)、どちらの所属も忘れないよう ご注意ください。

退職者の扱いについては次スライドでご説明します。

CSI

<注意①>ユーザー・グループの削除

#### グループ・ユーザーは、削除すると復旧できません。 削除後に同内容で再登録した場合、削除したものとは別物として扱われます。 (例:一度削除したユーザーを再登録しても、過去の申請・判定履歴などは引き継がれません。)

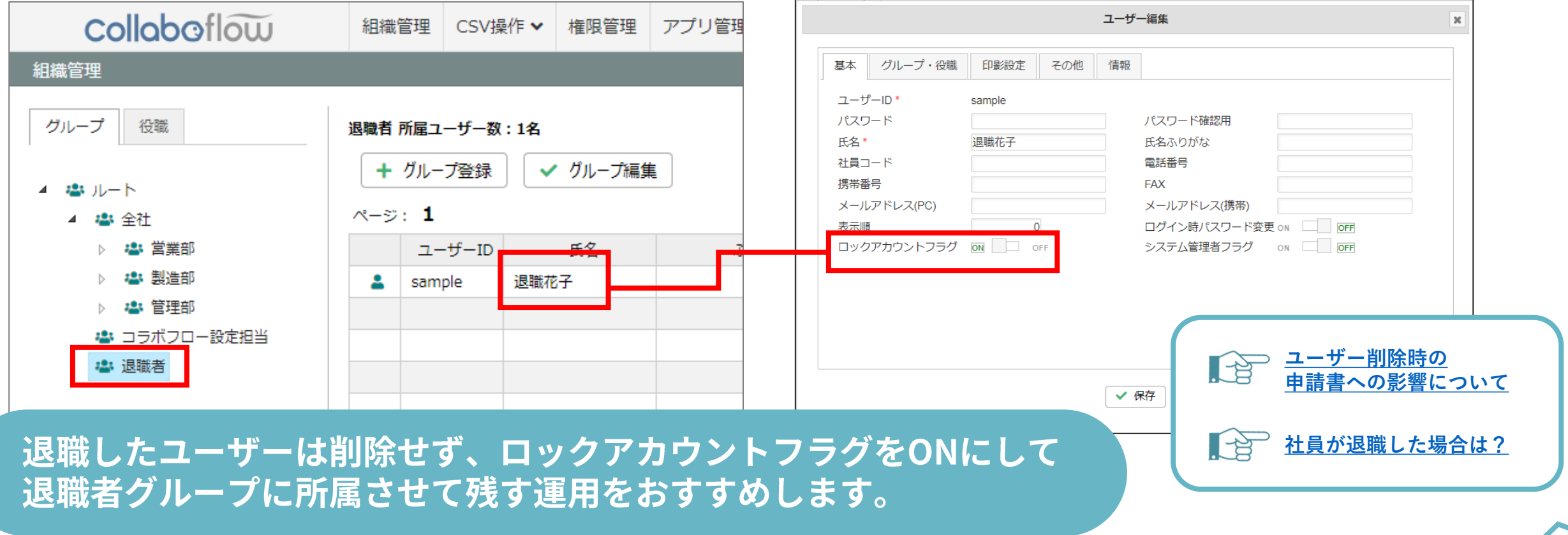

<注意②>グループ変更と検索閲覧権限

変更前の「文書公開アイテム」でグループに付与された文書の検索閲覧権限は グループ名・グループコードを変更した後も保持されます。

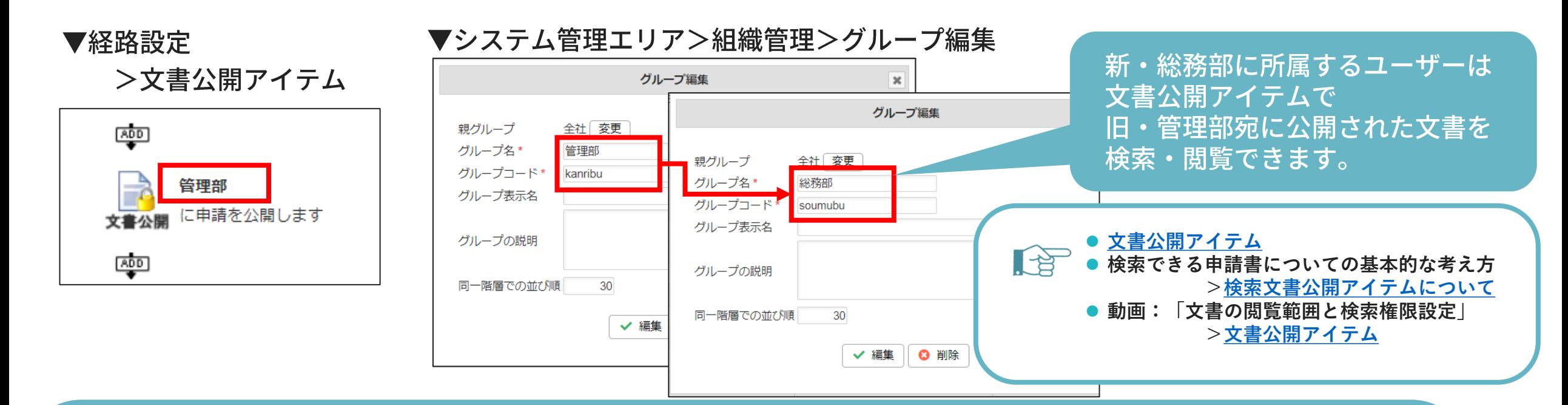

部署統廃合時、旧部署の文書閲覧権限を新部署へ引き継ぎたい場合は グループを削除せず、グループ名・グループコードを新部署に変更する運用がおすすめです。

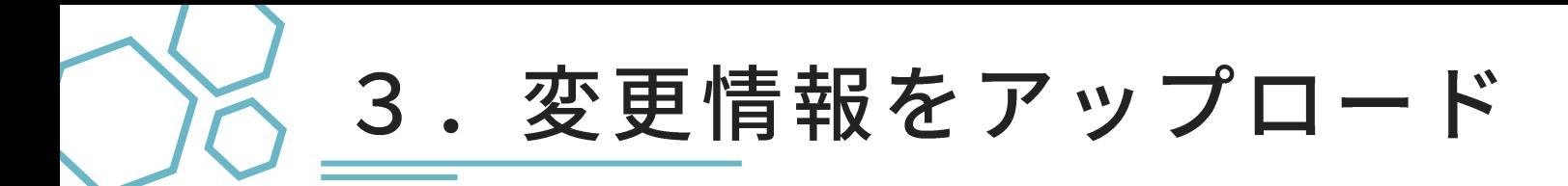

#### システム管理エリア>CSV操作>アップロード より (1)グループ (2)役職 (3)ユーザーの順にCSVをアップロードします。

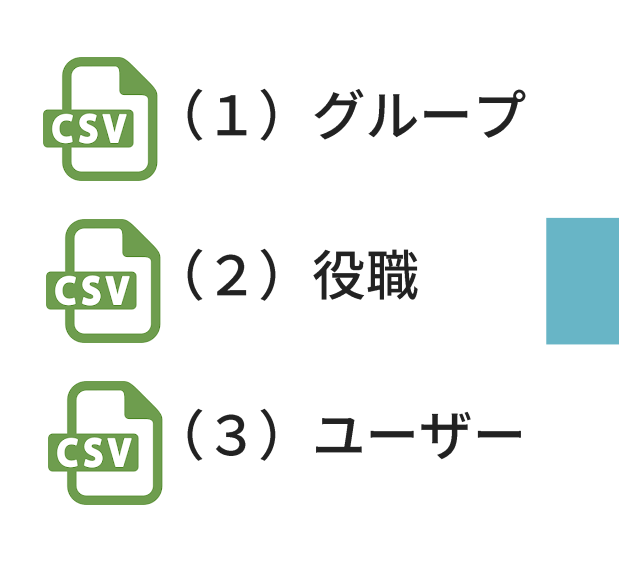

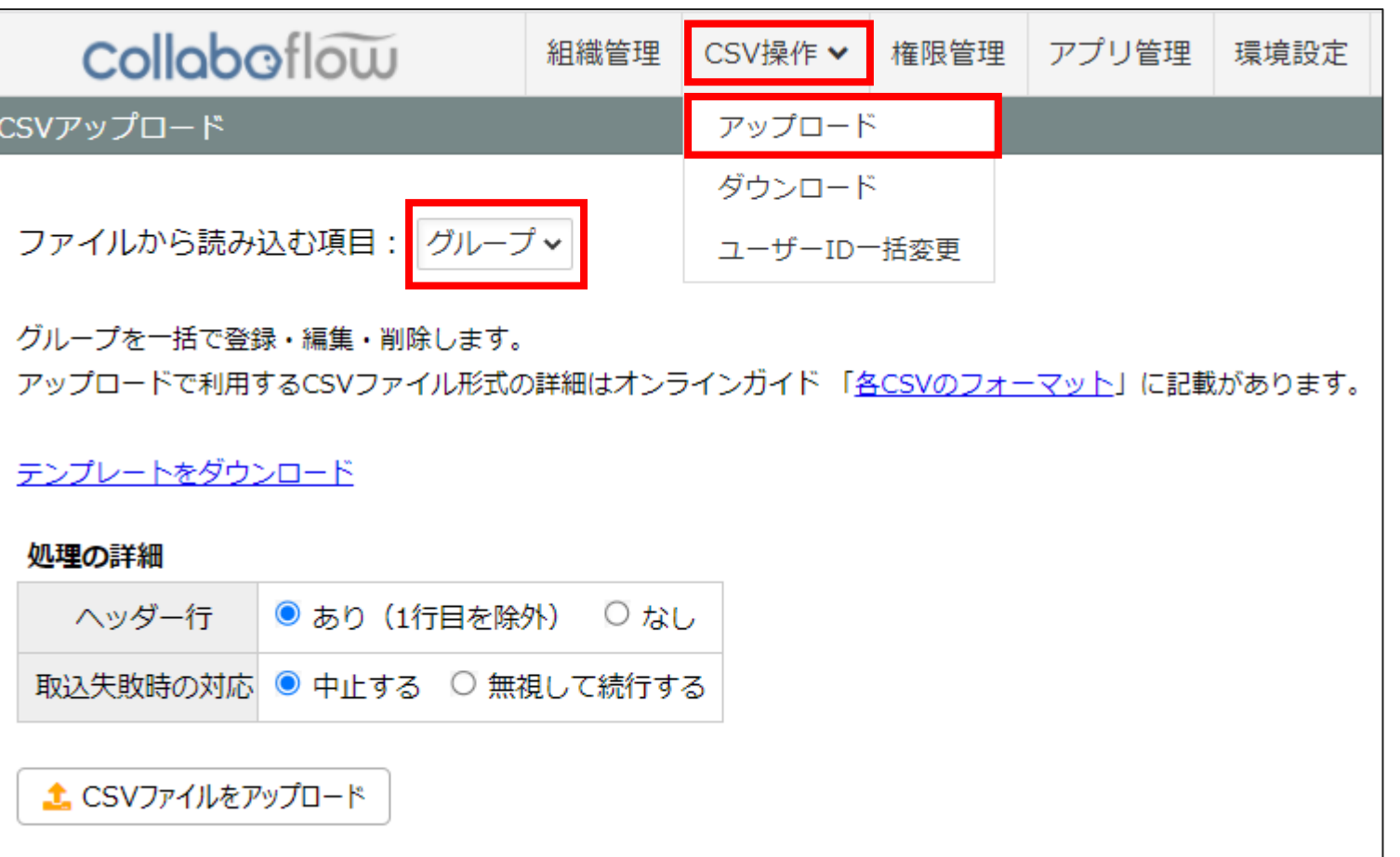

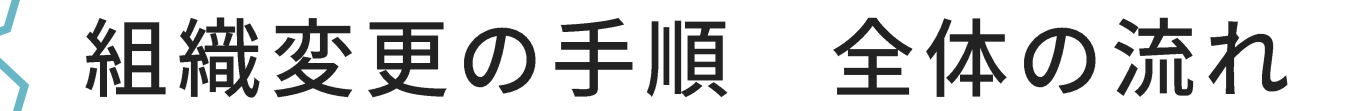

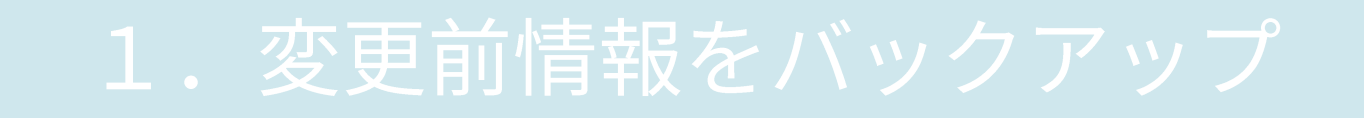

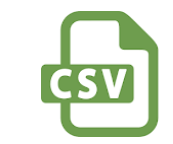

2. 変更情報を用意

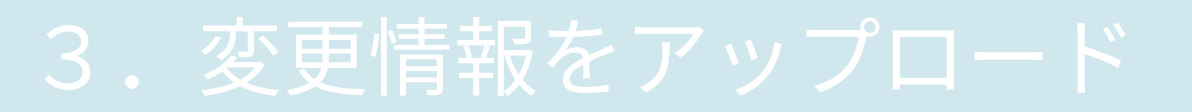

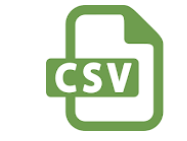

CSV

4. アクセス権、各設定の見直し

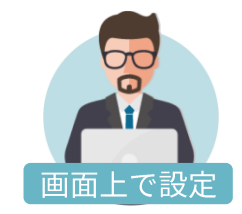

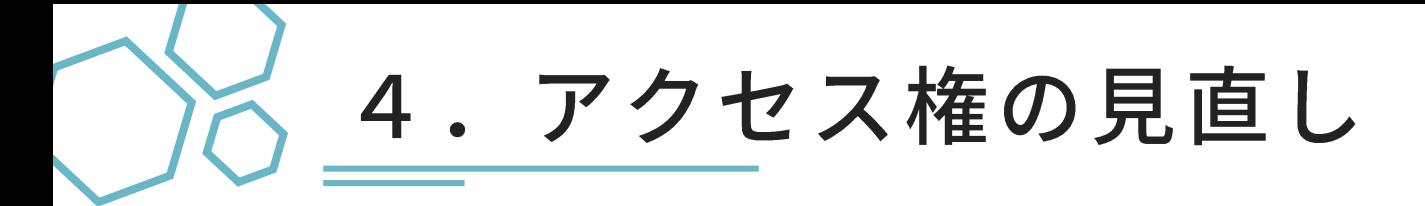

#### システム管理エリア>権限管理にて 追加したグループにアクセス権(閲覧、申請)を設定します。

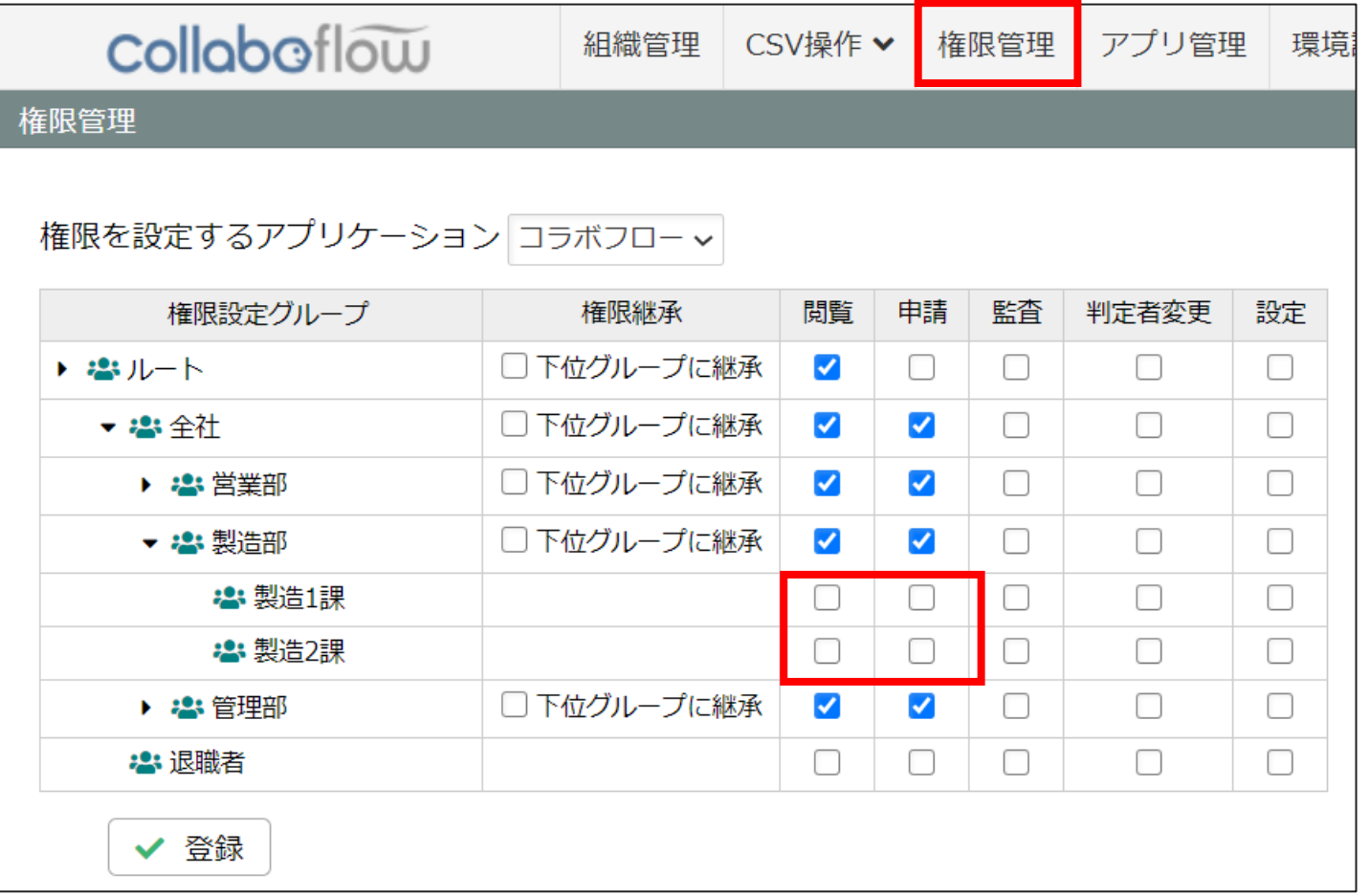

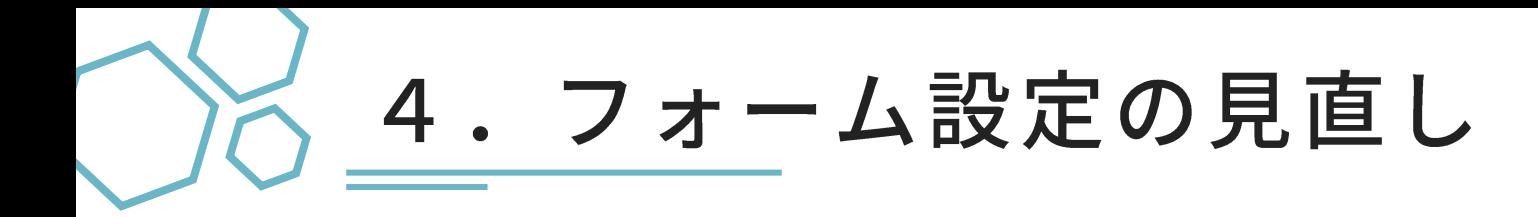

ユーザーエリア>アプリ設定>フォーム設定にて 申請フォームごとの検索許可の設定を見直します。

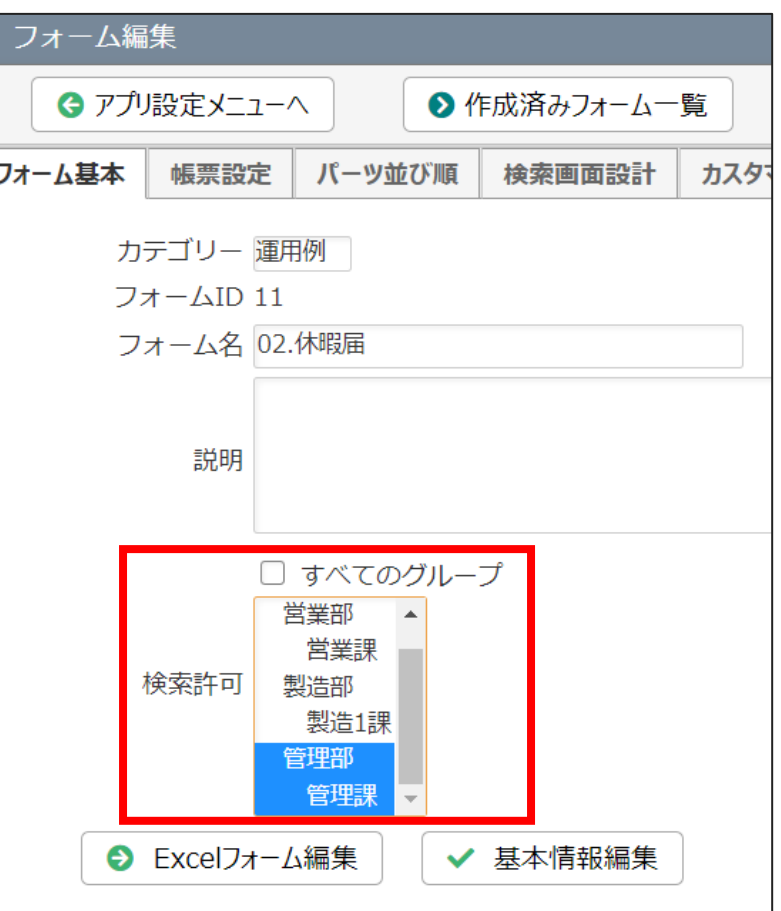

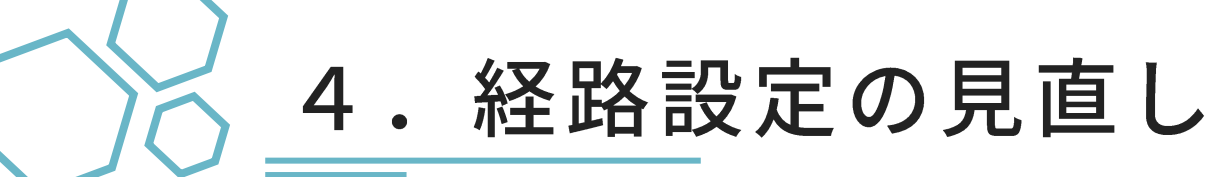

#### ユーザーエリア>アプリ設定>経路設定にて、経路の設定を見直します。

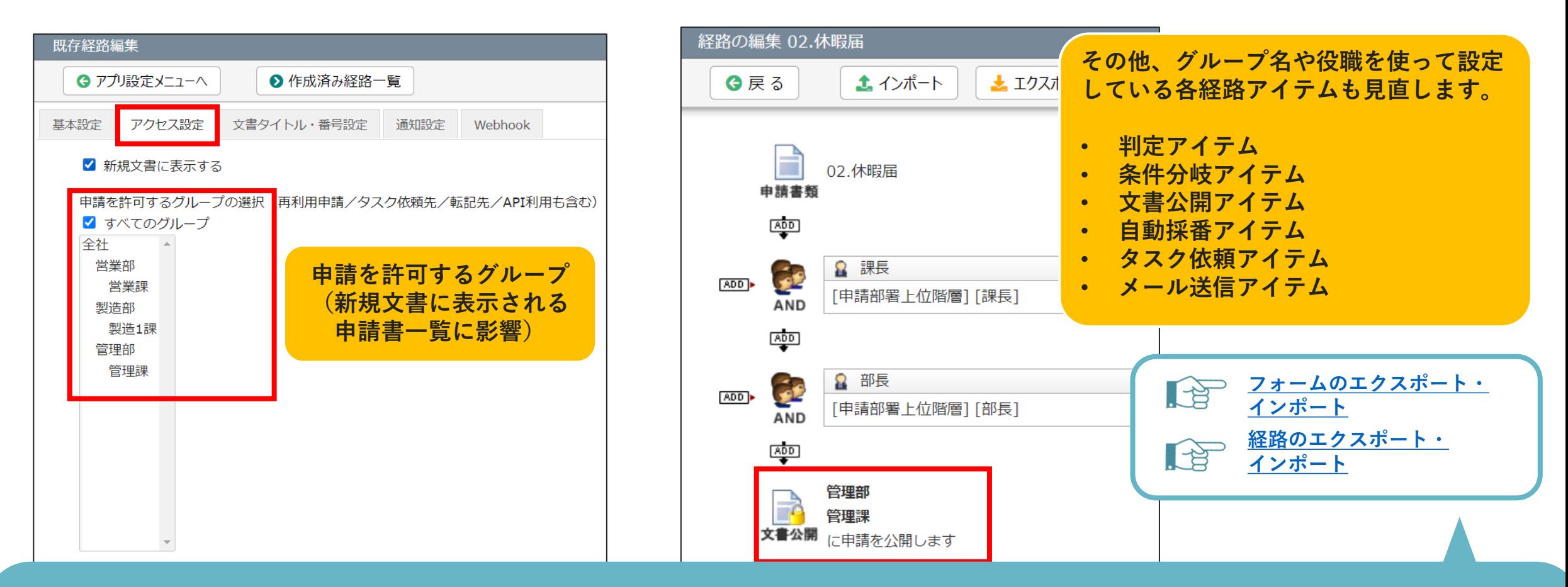

フォーム・経路も変更前にエクスポートしてバックアップを取っておきましょう

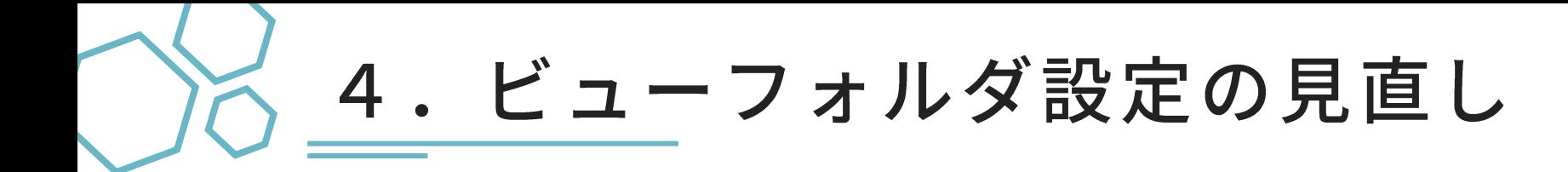

#### アプリ設定>ビューフォルダ設定にて 表示を許可するグループの設定を見直します。

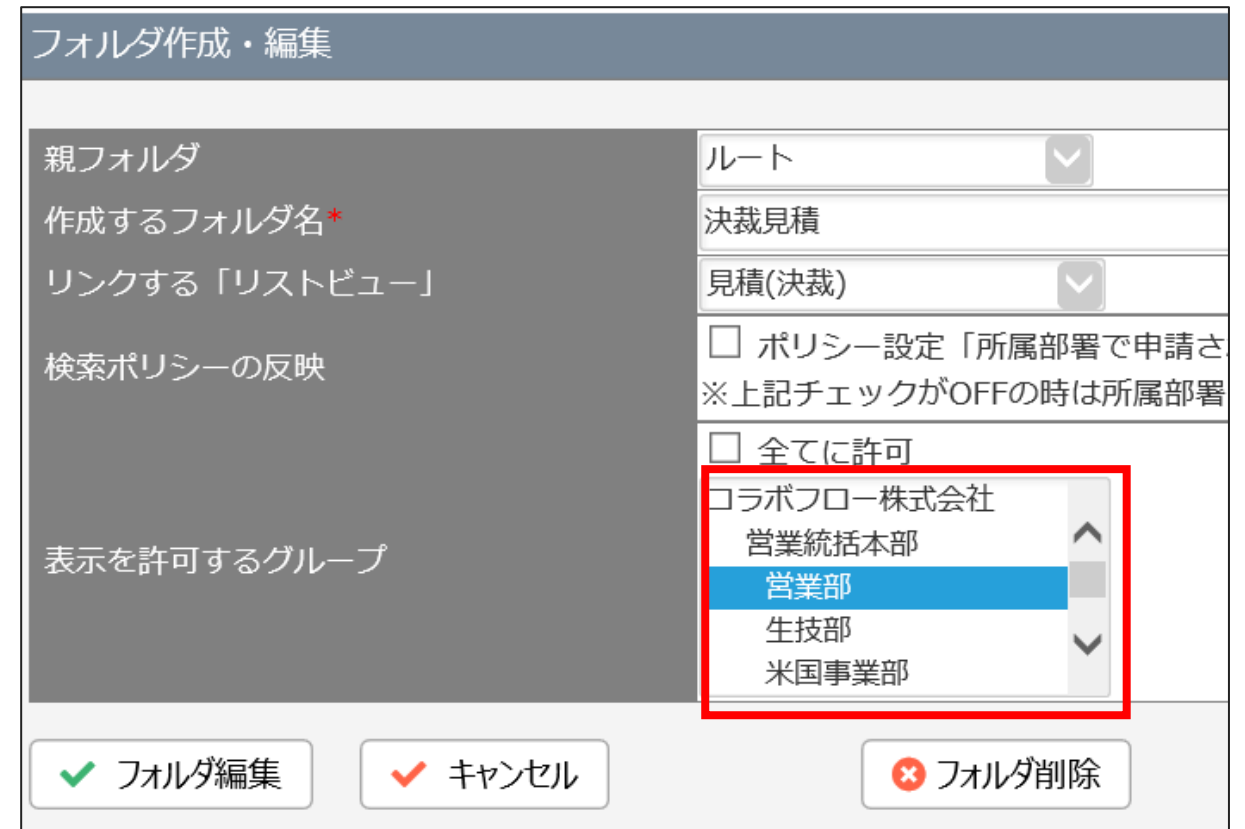

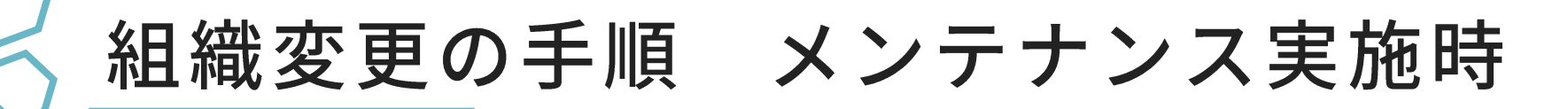

# ● ログイン画面で社内へ告知

### ● ログイン制御方法① ロックアカウントフラグ

## ● ログイン制御方法② IPアドレス制限

### ● ログイン制御方法3 BASIC認証

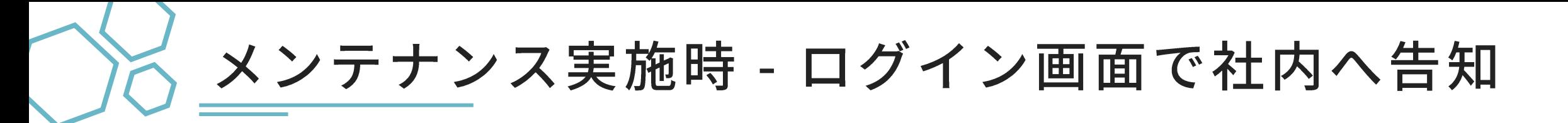

組織変更作業時にコラボフローの利用を停止したい場合など 「ログイン画面」にユーザー向けのお知らせを掲載できます。

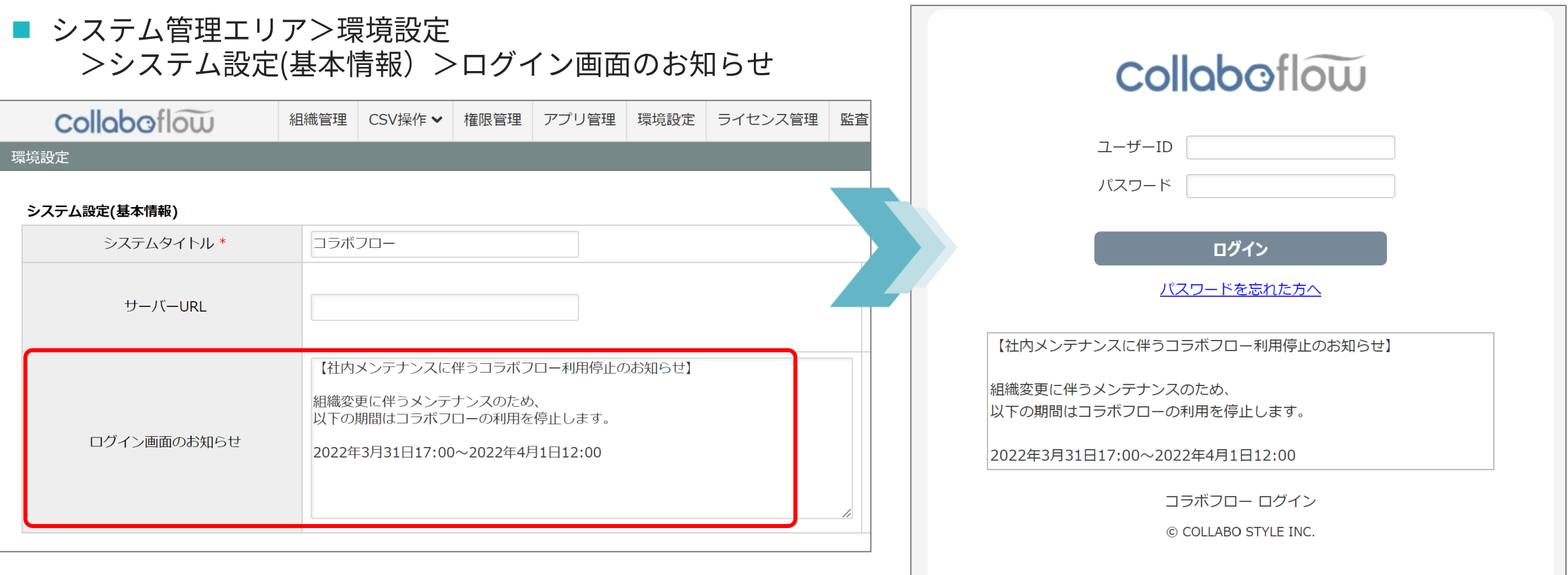

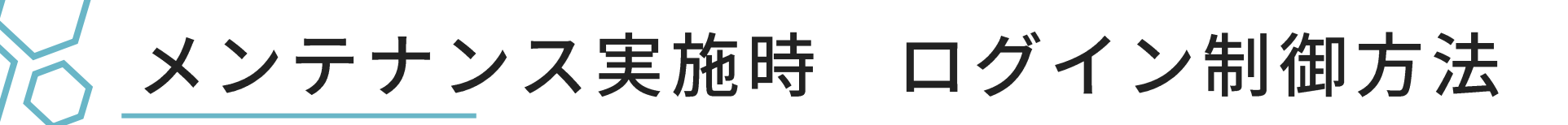

メンテナンス時、コラボフローへのログインやアクセスを制御する方法です。 貴社の運用に合ったものをご利用ください。

#### ① ログインを制御 ロックアカウントフラグ

#### 2 アクセスを制御 IPアドレス制限

3 アクセスを制御 BASCI認証

※いずれもログイン中のユーザーを締め出すことはできません。

# ログインを制御 - ロックアカウントフラグ

#### ユーザーのログインを制御したい場合は システム管理者を除く全ユーザーの「ロックアカウントフラグ」をONにします。

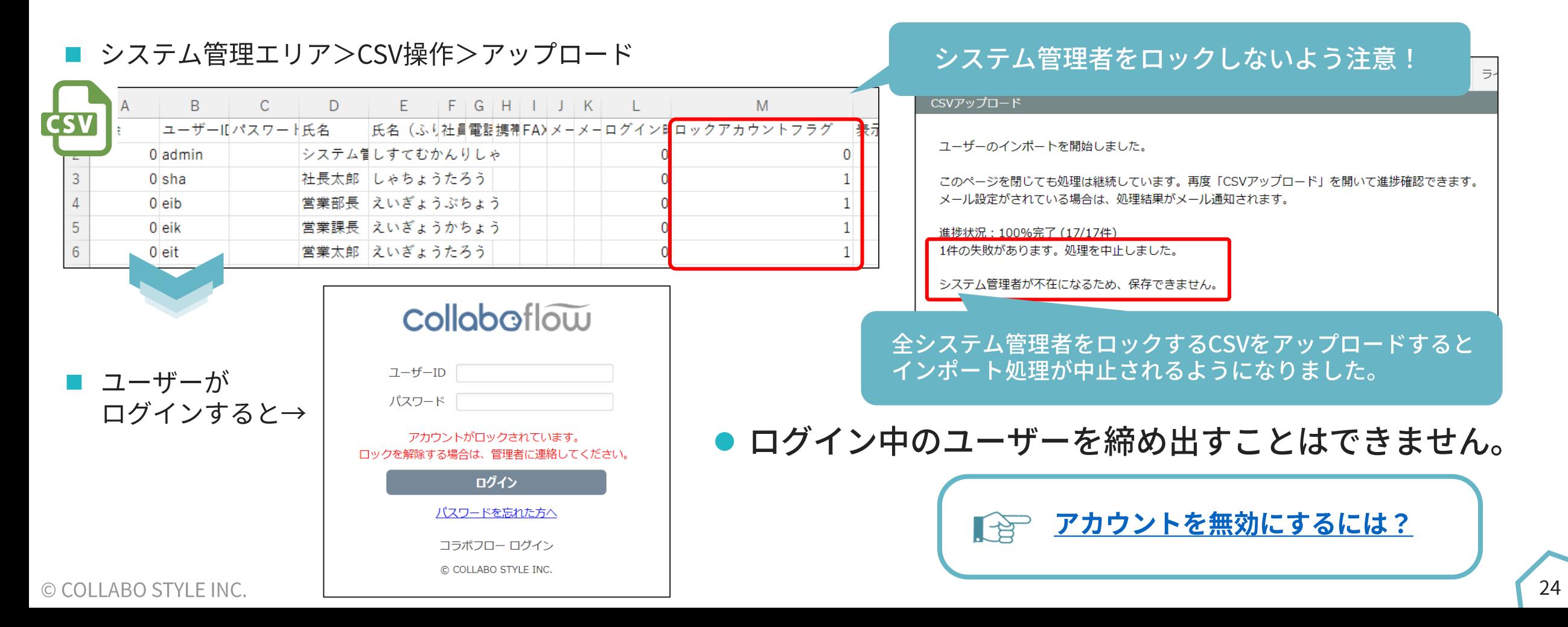

アクセスを制御 - IPアドレス制限

#### コラボフローへのアクセスを制御したい場合など 一時的にIPアドレス制限を設定し、ユーザーのアクセスを遮断する方法です。

■ システム管理エリア>環境設定>IPアドレス制限

IPアドレス制限

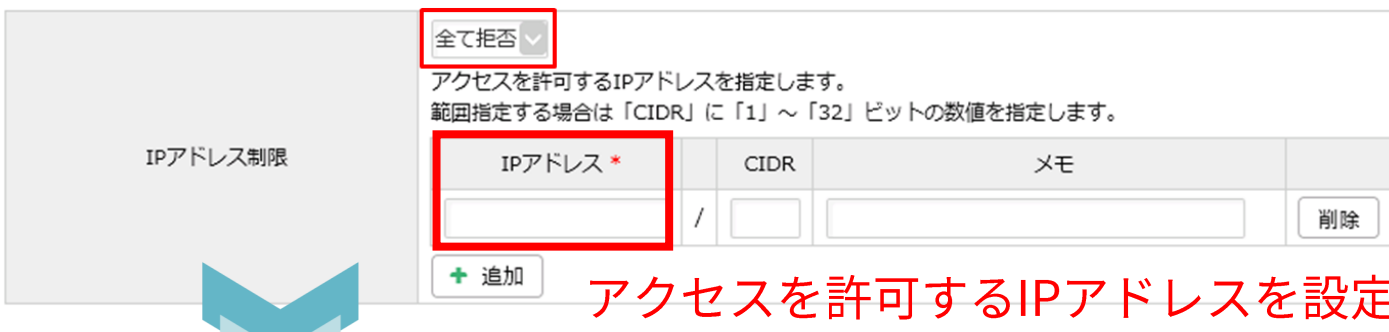

- アクセスを許可したIPアドレス以外から コラボフローログイン画面へアクセスすると

#### アクセスできません

このサイトにアクヤス可能な条件を満たしていないか権限がありません。

- アクセスを許可したIPアドレス以外からは コラボフローログイン画面にたどり着けませんので ご注意ください。
- ログイン中のユーザーを締め出すことはできません。

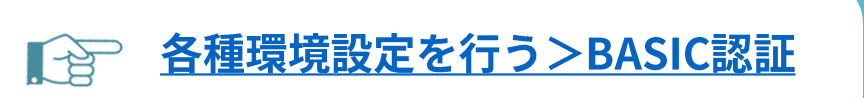

## アクセスを制御 - BASIC認証

#### コラボフローへのアクセスを制御したい場合など 一時的にBASIC認証を有効にし、ユーザーのアクセスを遮断する方法です。

#### ■ システム管理エリア>環境設定>BASIC認証

#### BASIC認証

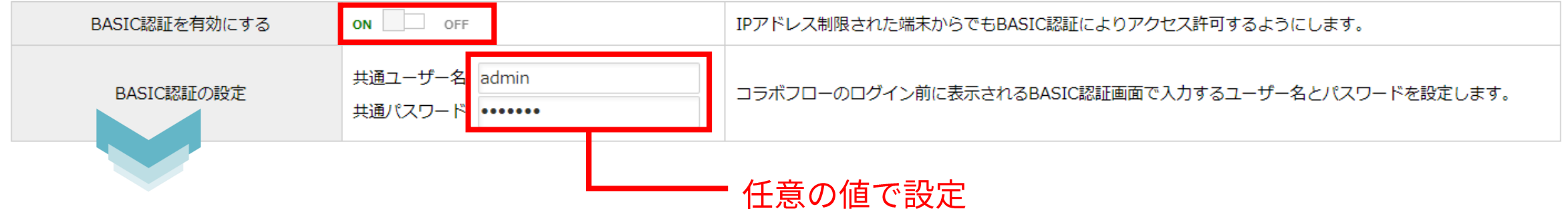

#### コラボフローログイン画面へアクセスすると

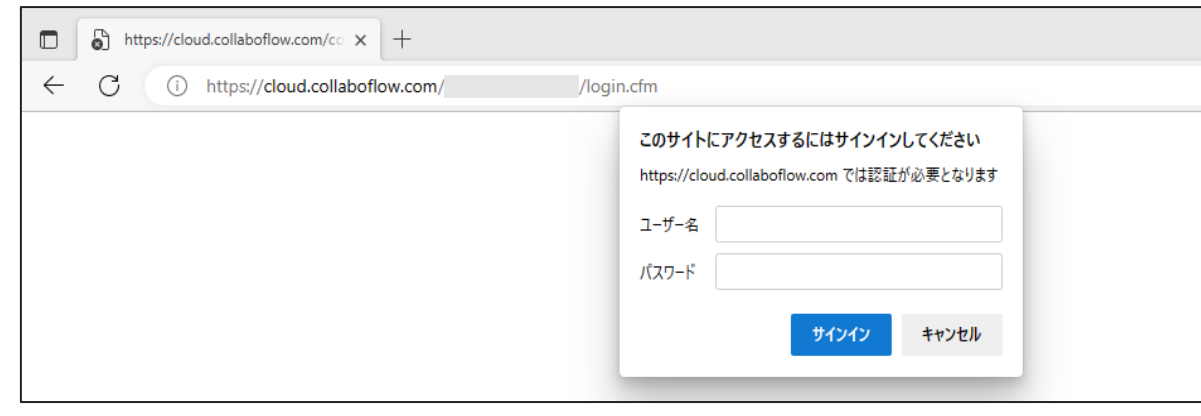

- ユーザー名、パスワードを入力しないと ログイン画面にたどり着けませんので ご注意ください。
- ログイン中のユーザーを締め出すことはできません。

各種環境設定を行う>BASIC認証

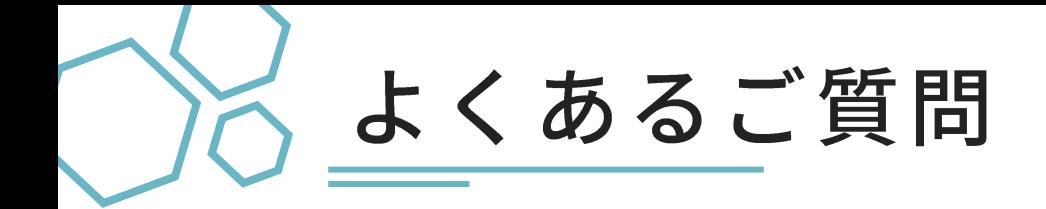

#### <質問>

組織変更などメンテナンスを行う際、ログイン中のユーザーを強制的にログア ウトさせることはできますか?

#### <回答>

現在ログイン中のユーザーをログアウトさせる機能はございませんが、認証有 効期間をごく短く設定することでログアウトさせることができます。

※認証有効期間とは:一定時間操作が行なわれなかった場合に、自動的にログオフされるまでの時間を分 単位で指定することができます。(システム管理エリア>環境設定から設定)

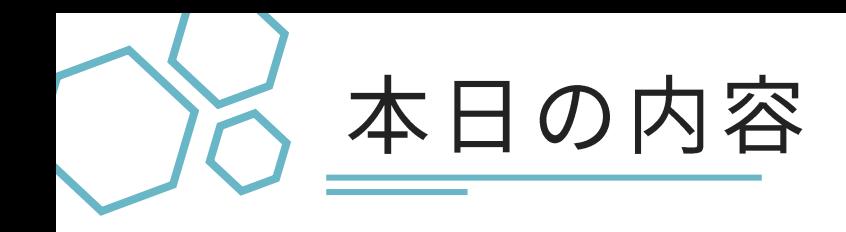

#### ● 組織変更の手順

### ● 組織変更による申請中の文書への影響

### ● テスト環境で事前準備を効率化

#### ● 質疑応答

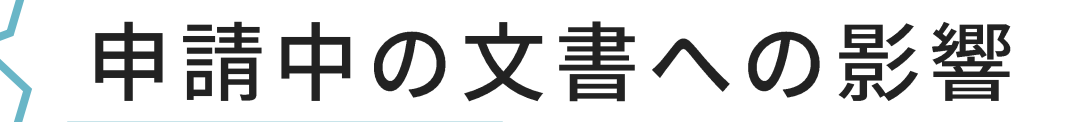

#### 組織変更(システム管理エリアの設定変更)が <mark>既に申請された申請中の文書</mark>へ与える影響をおさえておきましょう。

- (1) 影響なし (申請時の内容で確定)
	- A) フォーム設定
	- 経路設定 B)
		- 経路の設定内容  $\mathsf{A}$
		- B) 申請部署
		- C) 判定アイテムの

申請部署・申請部署および上位階層の該当部署 など

#### (2) 影響あり (判定依頼時に再選出)

- 判定アイテムの申請部署・申請部署上位階層×役職の<mark>判定者となるユーザー</mark>・予約キーワード  $\mathsf{A}$ 

### 申請中の文書 - ①組織変更の影響なし

以下は申請時に確定し、組織変更の影響を受けません。

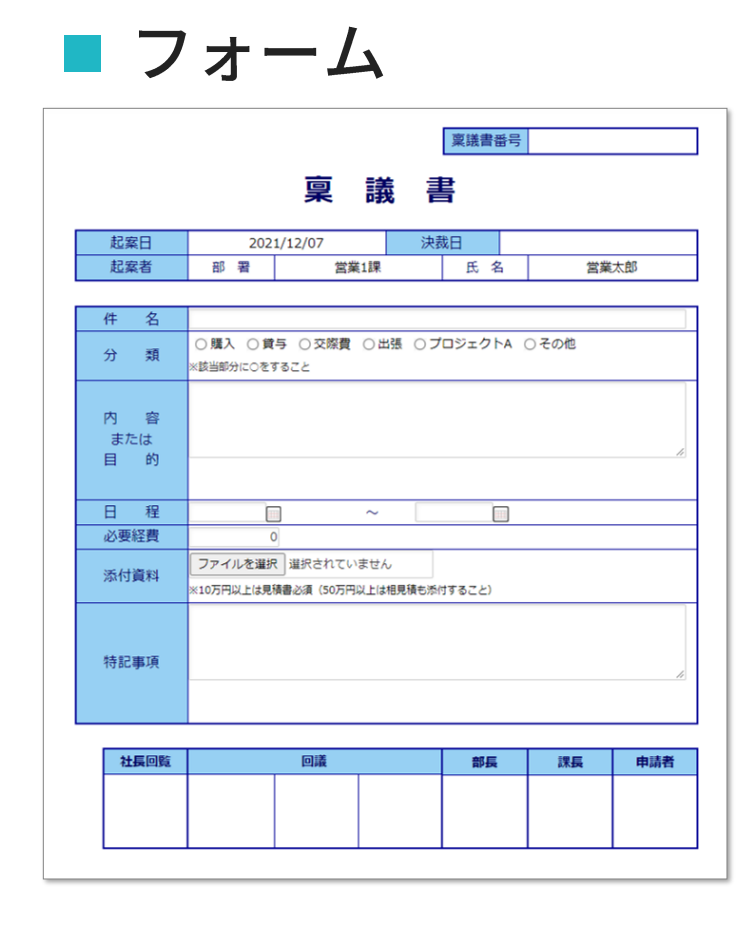

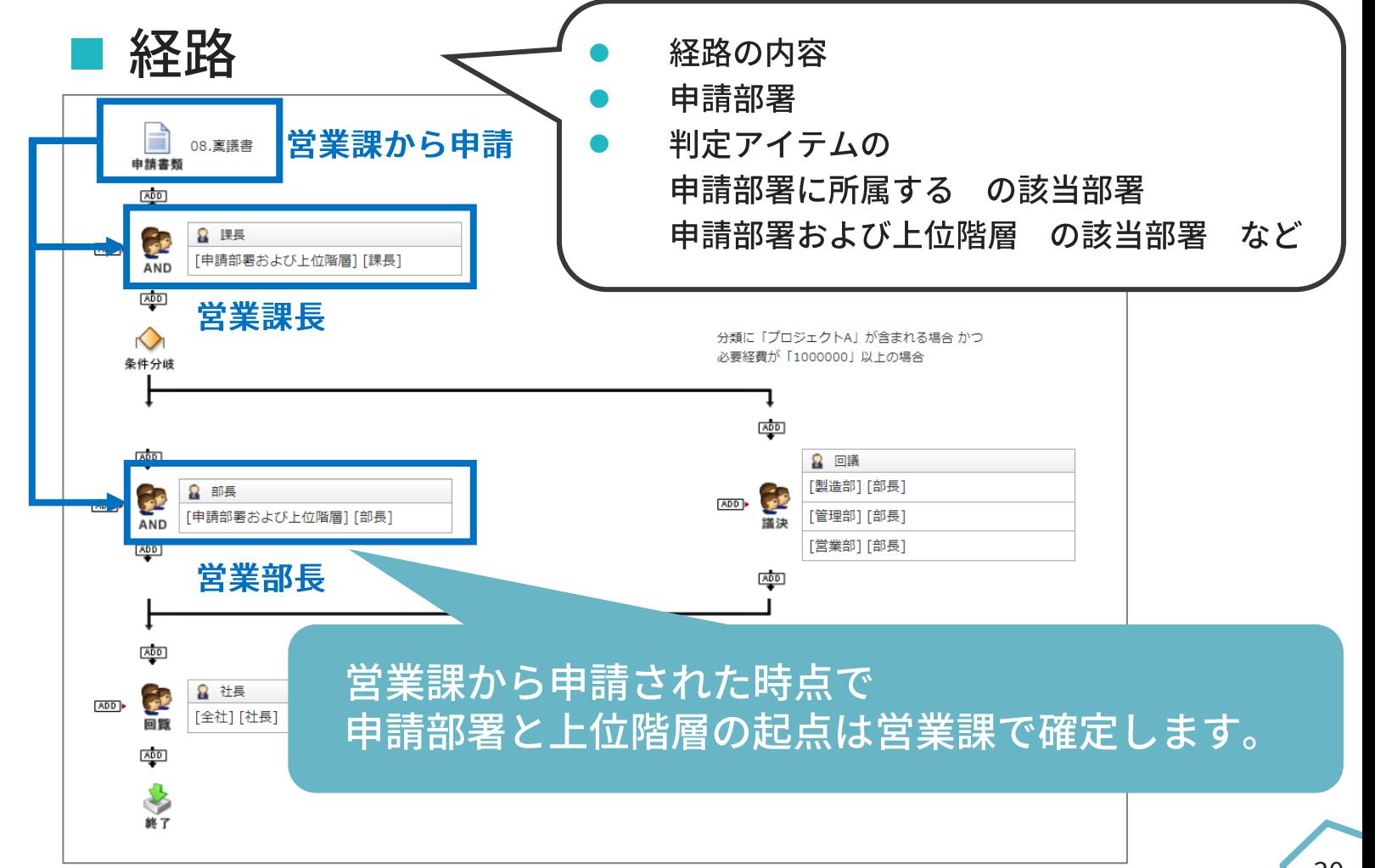

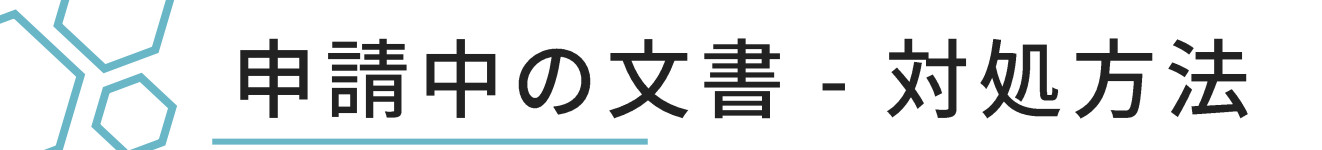

<対処方法>

・申請者が異動先の新部署での申請としたい場合 ⇒申請を<mark>取り消して、申請しなおし</mark>ます。(再利用申請をおすすめします。)

・申請中だが、組織変更後の新フォームにしたい場合 ⇒申請を<mark>取り消して、申請しなおし</mark>ます。(再利用申請をおすすめします。)

### 申請中の文書 - ②組織変更の影響あり- 判定ユーザー

判定者となるユーザーは、判定依頼が届いた時の組織情報に基づいて その都度選出されるため、組織変更の影響を受ける場合があります。

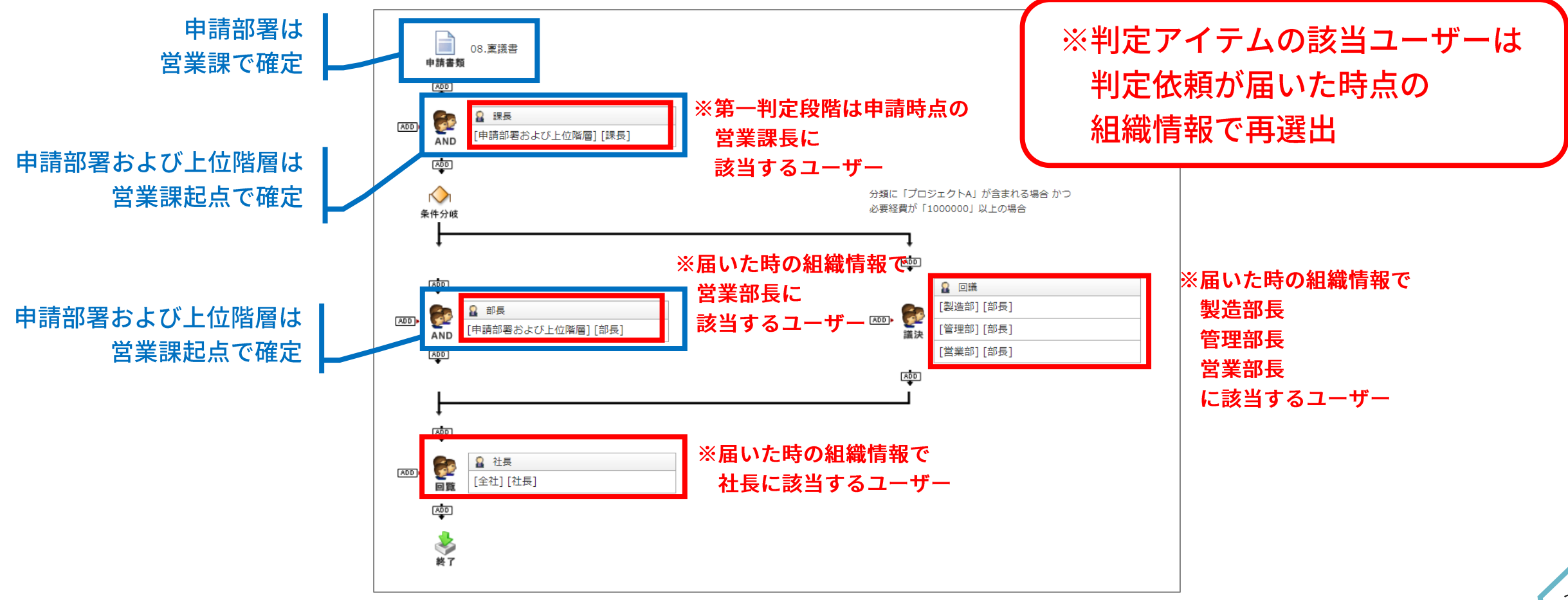

### 申請中の文書 - 組織変更による判定ユーザー例

判定者となるユーザーは、判定依頼が届く都度、最新の組織情報に基づき 再選出されます。

例)以下の図で営業課長が判定中に組織変更で営業部長が交代した場合 営業部長として誰宛に判定依頼が届きますか?

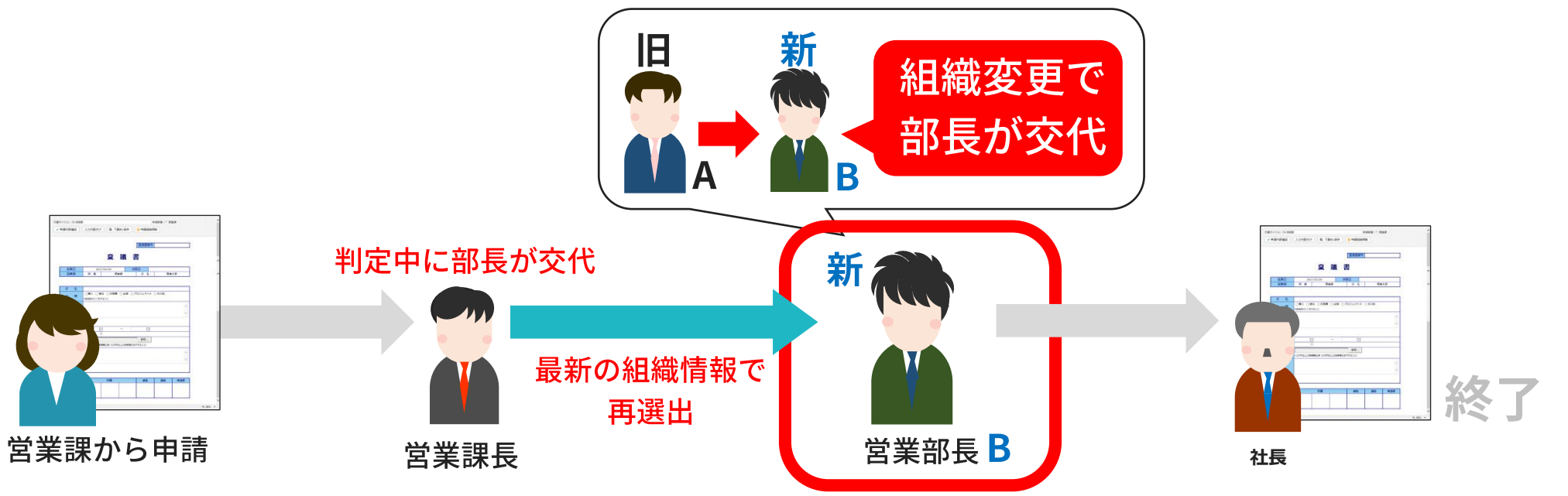

A:「最新の組織情報で営業部長に登録されているユーザー」として新営業部長Bに届きます。

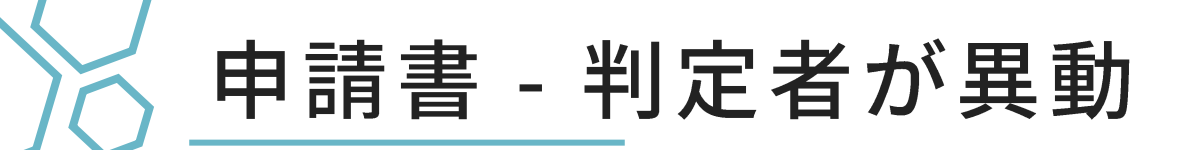

#### 判定者は、自分宛に届いた判定依頼文書を保持したままで異動します。

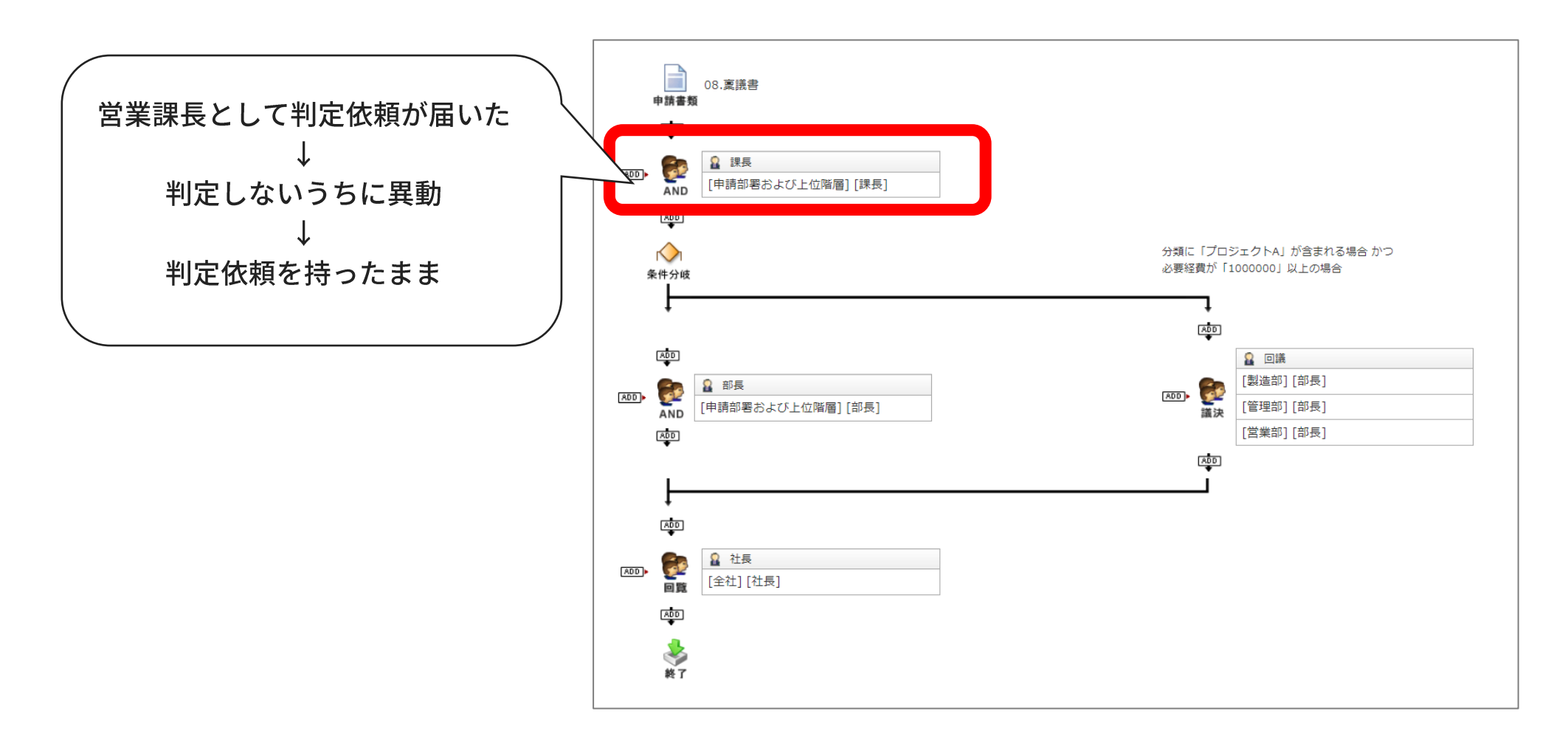

### 判定者が異動した時の対処方法

判定者が判定が必要な文書を持ったまま異動した後、 後任に判定を依頼したい場合の対処方法です。

例:営業部長Aが判定文書を持ったまま異動し、新営業部長がBになった

- 申請者が 取り消し後、申請しなおす  $(1)$
- 差し戻す ② 判定者(旧営業部長A)が

(3) 判定者(旧営業部長A)が 自分で判定者を新営業部長Bを追加

4) システム管理者による 強制代行設定

## 判定者が異動した時の対処方法-2判定者が差し戻す

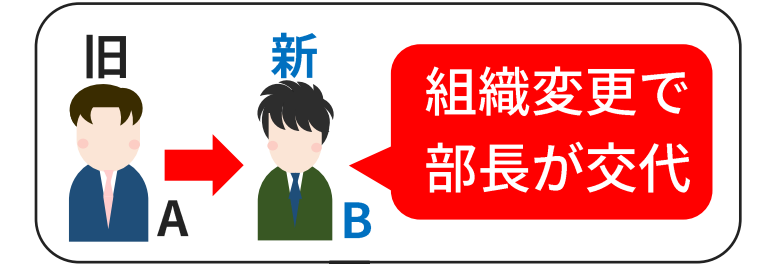

旧営業部長Aが判定文書を持ったまま異動したため 新営業部長Bに判定を依頼したい

判定者(旧営業部長A)が1つ以上前の段階に差し戻し 再度、判定依頼をしてもらいます。

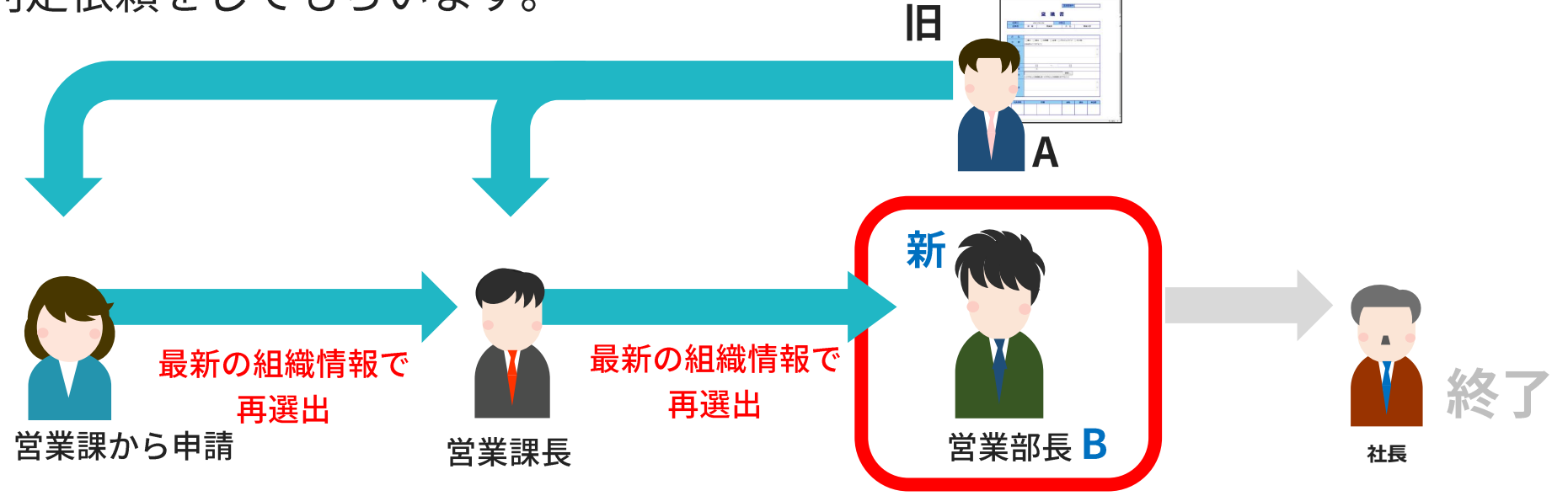

営業部長に再度判定依頼が届く際、最新の組織情報に基づき新営業部長Bに届きます。

## 判定者が異動した時の対処方法-3判定者自身で追加

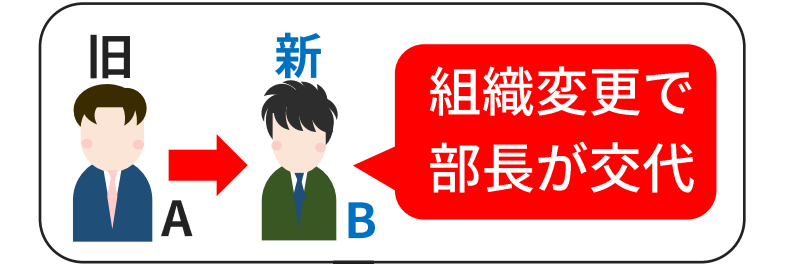

旧営業部長Aが判定文書を持ったまま異動したため 新営業部長Bに判定を依頼したい

判定者(旧営業部長A)が、自分で判定者に新営業部長Bに追加(※)します。

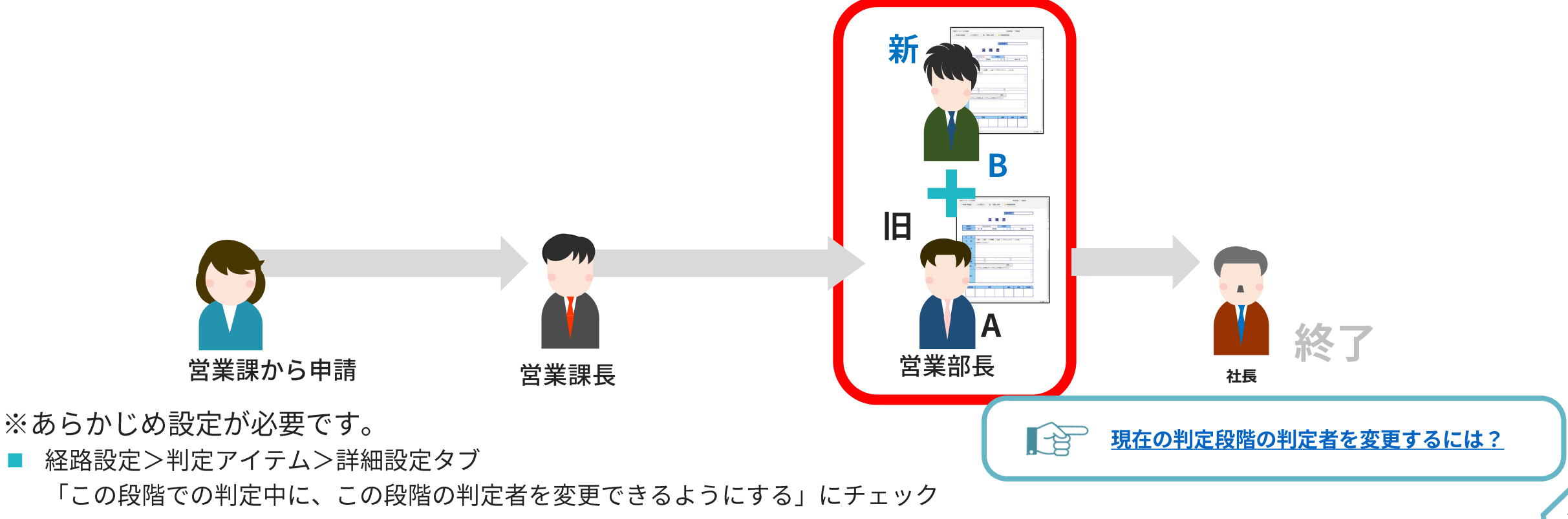

#### 判定者が異動した時の対処方法-④管理者が強制代行判定設定

例:旧営業部長Aが判定文書を持ったまま異動したため、新営業部長Bに 判定を依頼したい

<対処方法>

システム管理者が、強制代行判定設定で 旧営業部長Aの判定依頼文書を新営業部長Bが処理できるよう設定します。

■ システム管理者でログイン>ログインユーザー名横の▼>強制代行判定

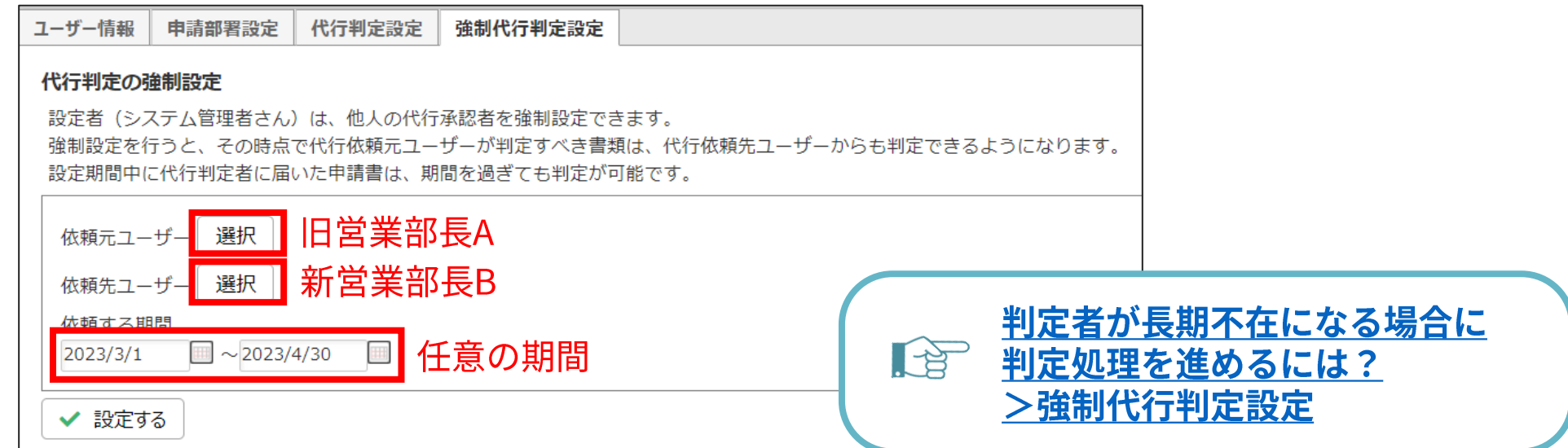

組織変更による申請中の文書への影響-その他

<その他のケースへの対処方法>

・判定者が退職した場合は?

⇒システム管理者による強制代行判定設定で 別のユーザーに代行判定を依頼してください。

•判定者を削除してしまった場合は? ⇒取消後、申請しなおしが必要です。(再利用申請をおすすめします。) 原則、ユーザーは削除はせず、ロックアカウントフラグをONにして 退職者グループに所属させ、アカウントを残すようにしてください。

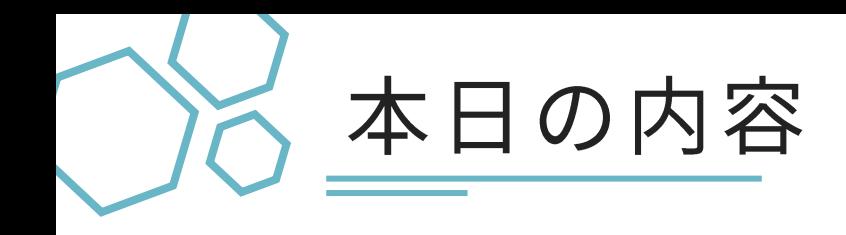

#### ● 組織変更の手順

### ● 組織変更による申請中の文書への影響

### ● テスト環境で事前準備を効率化

#### ● 質疑応答

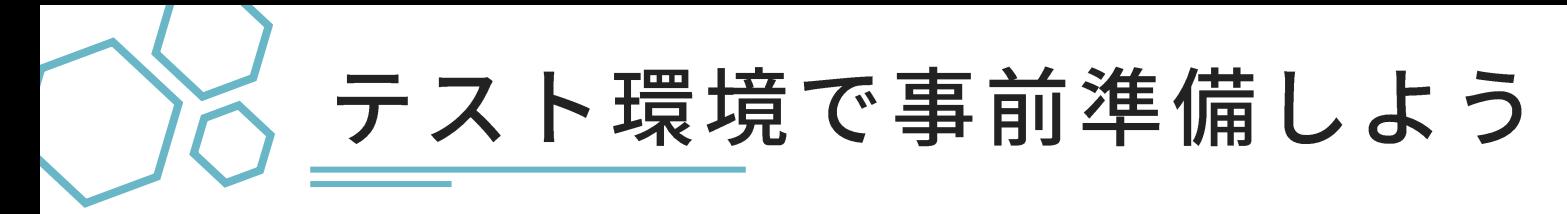

コラボフローのテスト環境は2種類ございます。

①テスト環境アプリ (無料) ②テスト環境ライセンス (有料)

collaboflow ₩ 文書一覧 ▼ | 新規文書 検索 画 コラボフロー マスター コラボフロー<br>テスト環境 タスクー覧 ▼ ← 送信 申請中 4 決裁済み 8 却下

本番環境内にアプリを作成

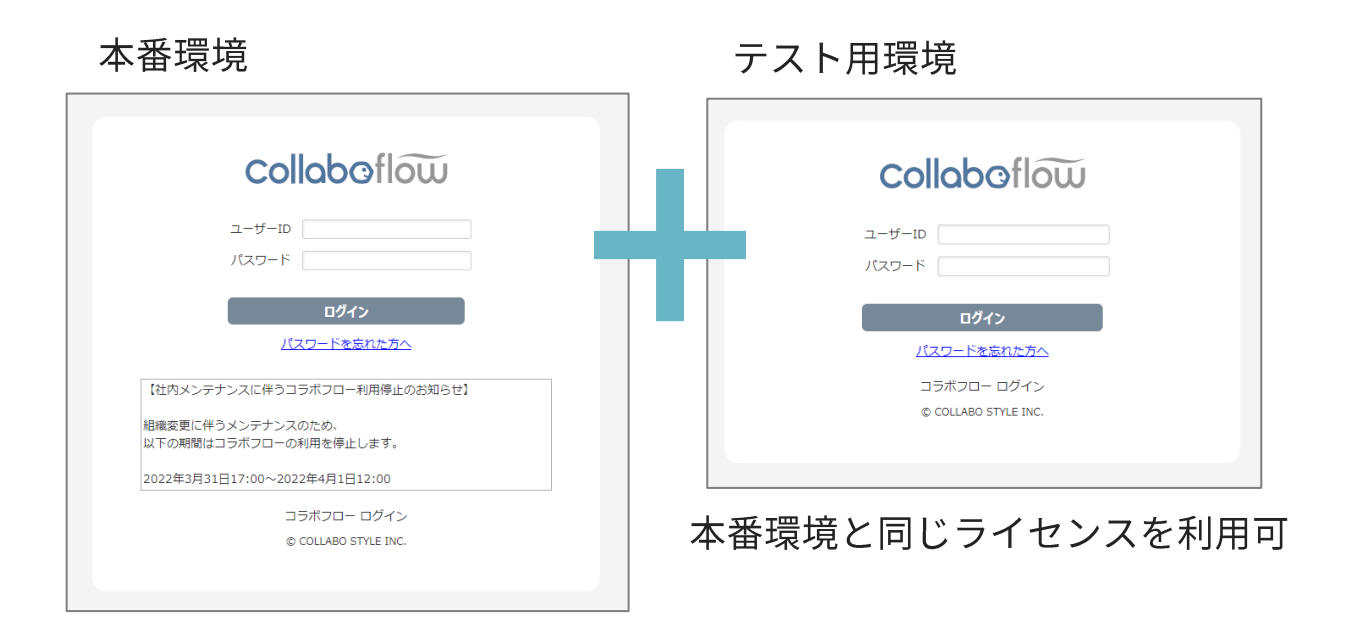

#### どちらもテスト環境からエクスポートして本番環境へインポートします

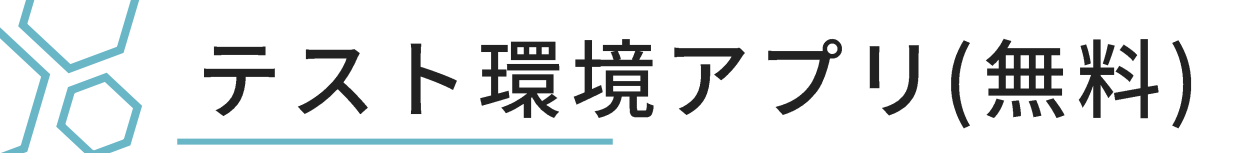

現在ご利用のコラボフロー内に「テスト環境アプリ」を作ることができます。 組織情報は本番環境と共通のため、組織変更テストはできません。 フォームや経路の試作など限定的なテストに向いています。

本番環境内にアプリを作成

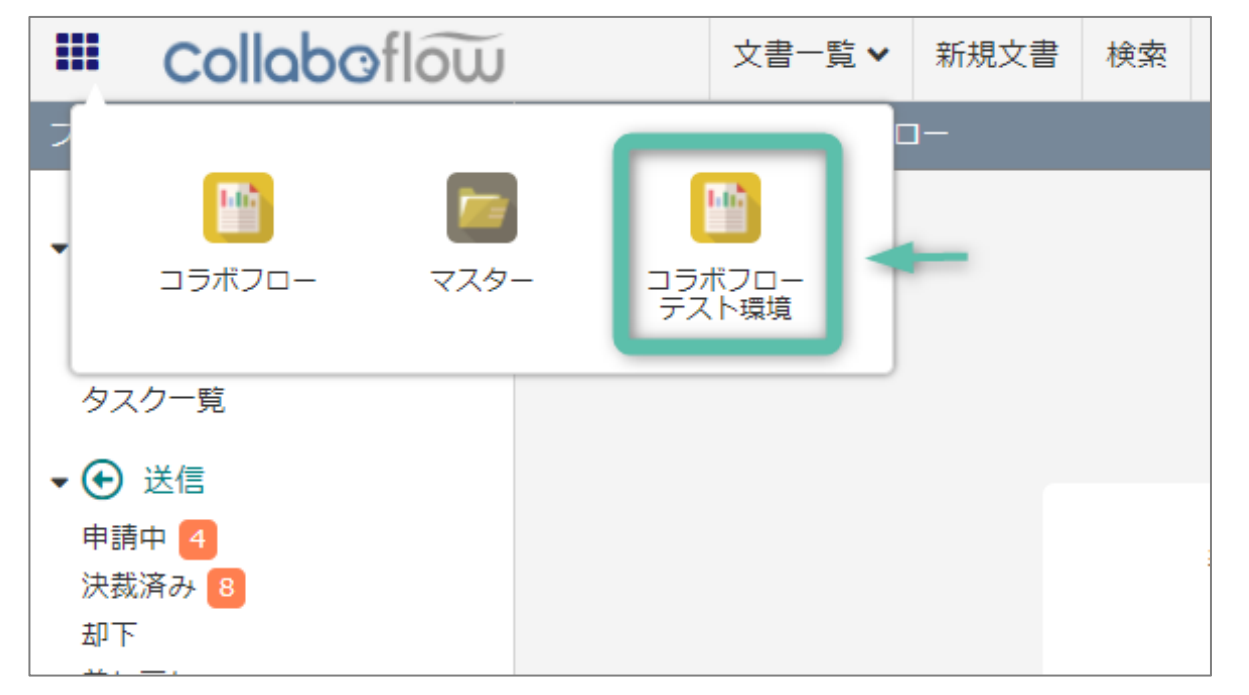

- 経路に実際のユーザーを設定して申請~ 判定テストを行うと、ユーザーに通知が 届きますのでご注意ください。
- 経路設定にグループを利用する場合は、 テスト環境アプリの閲覧権限の付与が必 要です。(つまり権限を付与されたグループの所属ユーザーが コラボフロー画面左上をクリックすると、テスト環境が見えてしまい ます。)

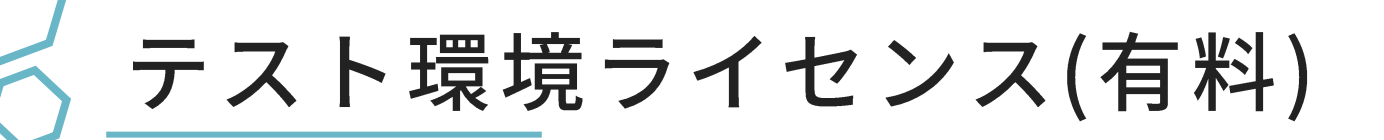

テスト用に、ご契約中の環境と同じ契約内容の別環境をご利用いただけます。 本番とは異なる別環境なので、<mark>事前の組織変更準備やテストが可能</mark>です。 ※ユーザー情報にメールアドレスを登録して申請~判定テストを行うと 実際にメール通知が届きますのでご注意ください。 ※クラウド版は月額¥10,000、パッケージ版は年額¥120,000が必要です。

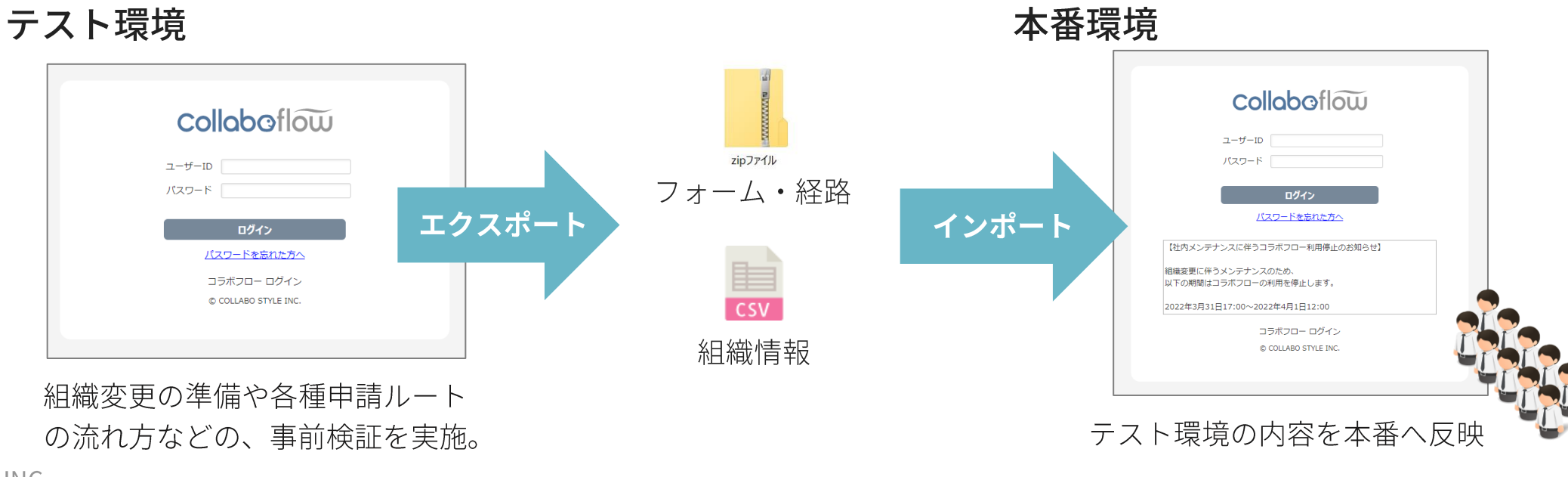

フォームインポート時の再設定

エクスポート→インポートで引き継がれる設定情報と、インポート後に設定が 必要な箇所がございます。

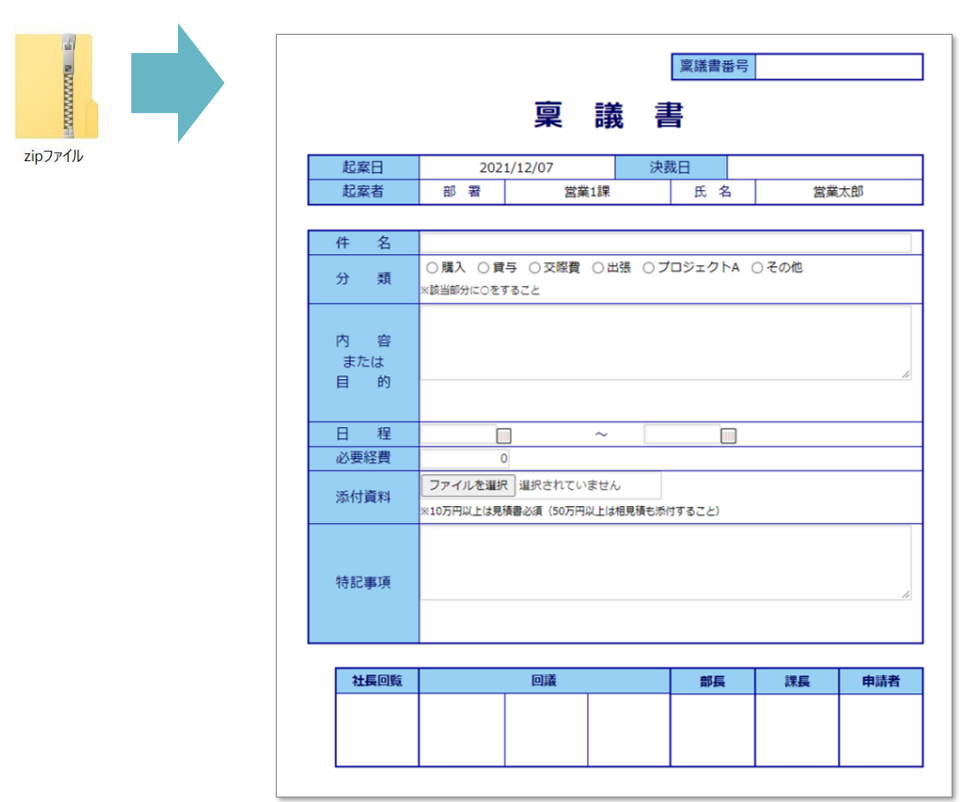

#### ■ フォームをインポート後

╳ 設定情報が引き継がれない

- カテゴリー •
- $\cdot$  フォームID
- 検索許可  $\bullet$
- 版の情報  $\bullet$
- 更新の反映日  $\bullet$

**[フォームのエクスポート・](https://collaboflow.zendesk.com/hc/ja/articles/115001410550) [インポート](https://collaboflow.zendesk.com/hc/ja/articles/115001410550)**

経路インポート時の再設定

エクスポート→インポートで引き継がれる設定情報と、インポート後に設定が 必要な箇所がございます。

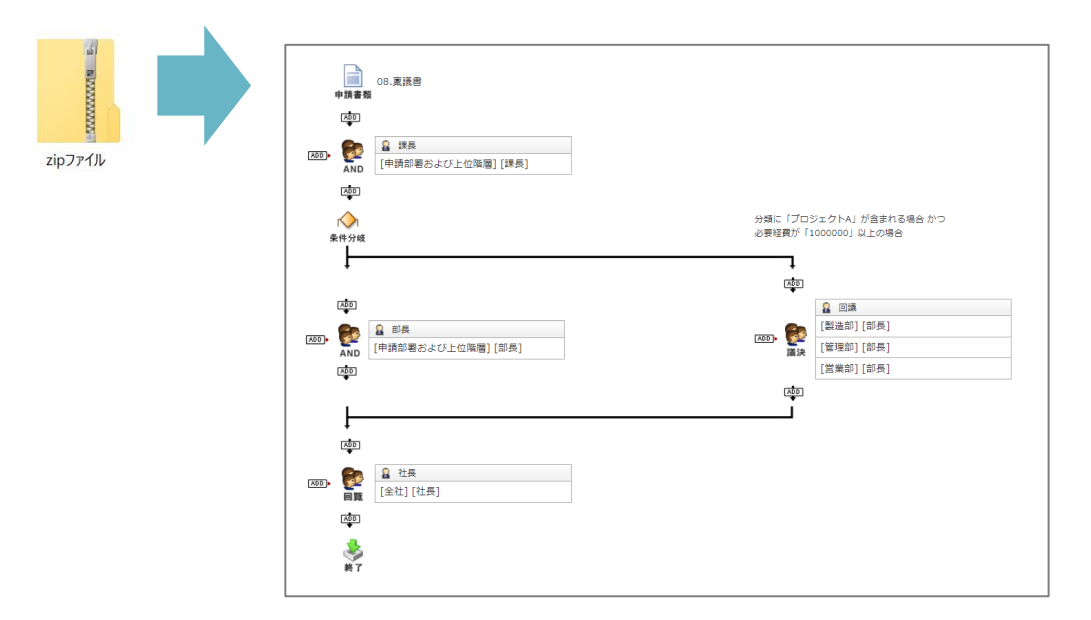

#### ■ 経路をインポート後

#### Ⅹ 設定情報が引き継がれない

- カテゴリー ••
- 経路ID
- 経路名 •
- 文書番号設定の「次の申請で発行される連番」 ••
- 自動採番アイテムの「次に発行される連番」  $\bullet$

#### × 再設定が必要

- 転記設定
- •••••タスク依頼アイテム
- kintone連携アイテム  $\bullet$
- 文書出力アイテム (パッケージ版限定オプション帳票出力プラス)
- CSV出力アイテム (パッケージ版限定)  $\bullet$  .

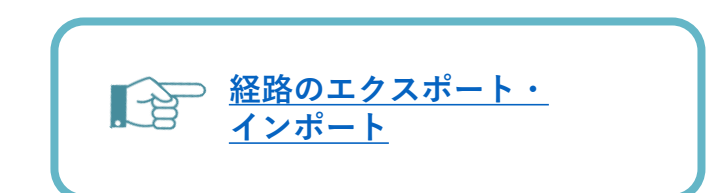

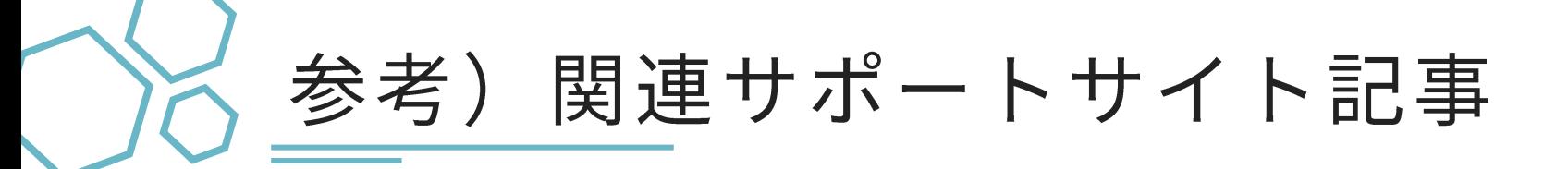

- 組織変更の手順について -準備編-
- 組織変更の手順について -実施編-
- 運用途中にフォームや経路を変更した場合の影響について
- 動作テストしたフォームを使って、運用フォームを改訂するには?
- 異動後に検索できる申請書の範囲は?
- 判定者が長期不在になる場合に判定処理を進めるには?
- 年度(期)が変わったタイミングで文書番号をリセットするには?

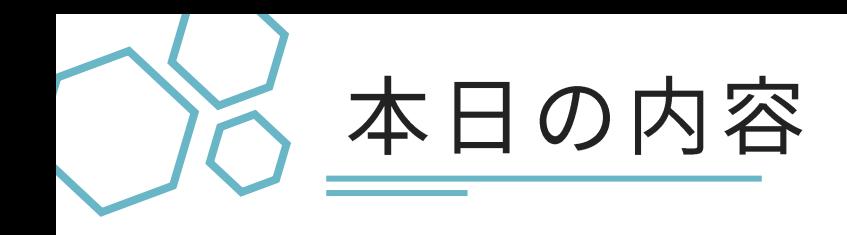

#### ● 組織変更の手順

### ● 組織変更による申請中の文書への影響

### ● テスト環境で事前準備を効率化

#### ● 質疑応答

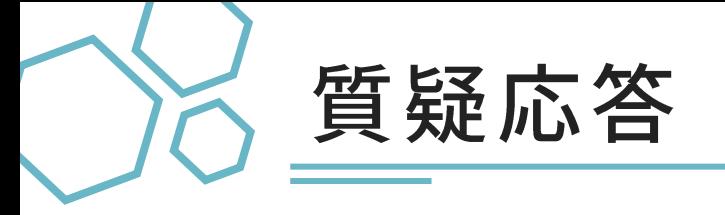

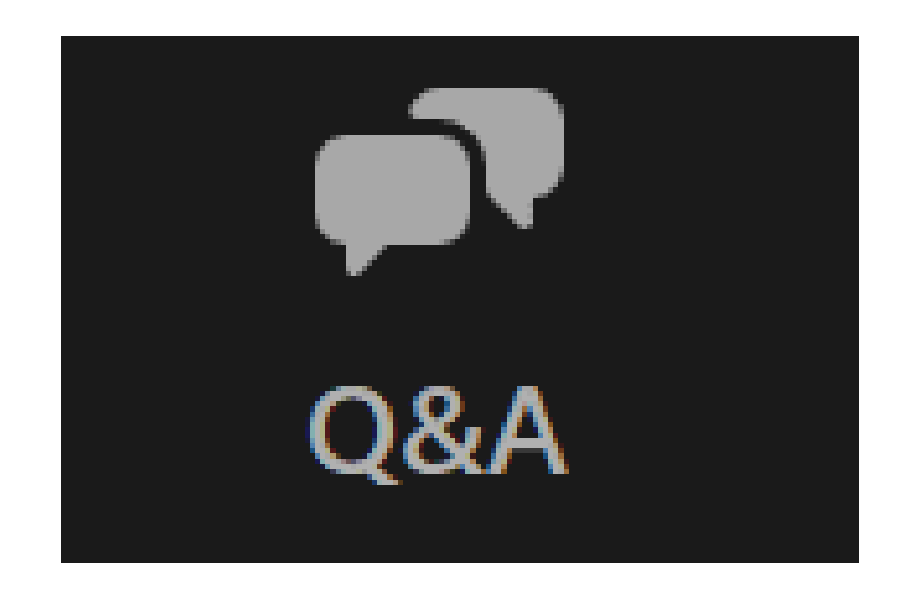

#### 画面下部のQ&Aボタンからご質問を投稿願います。

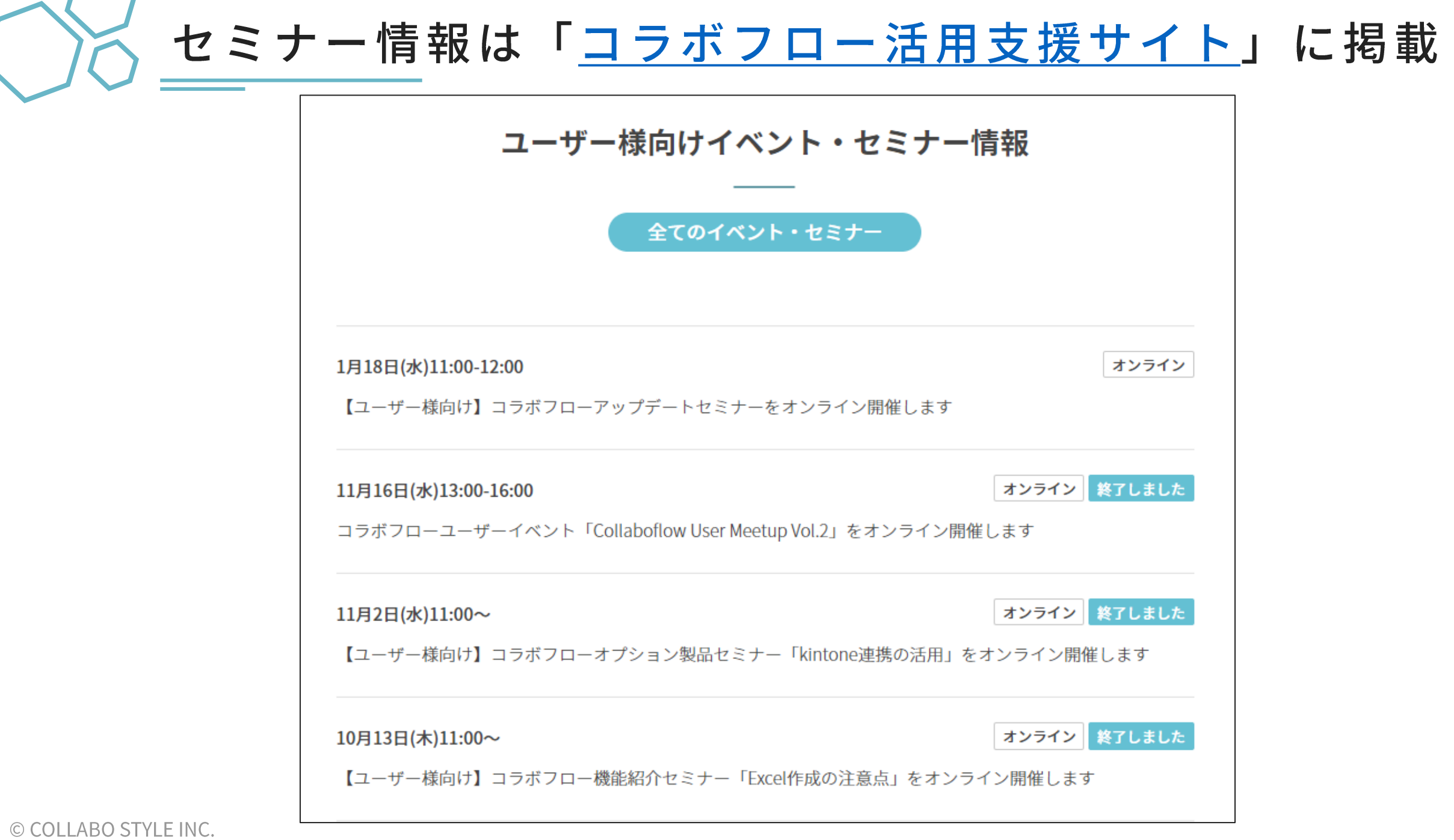

৲

## 過去のセミナー動画「機能紹介」編

- タスク依頼 関連する申請書をつないで運用
- 検索結果保存とビューフォルダー ■ リストビュー
- マスター管理 さらに便利に!マスター作成と活用法
- 経路設定/応用編 マスターで複雑な経路を極力シンプルに
- 組織変更 組織変更手順や申請書への影響、注意事項
- 文書の閲覧範囲と検索権限設定 各種設定と影響範囲
- 経路アイテム活用 基本から意外な活用法まで
- コラボフロー管理の基本 初めて担当になった方向け
- 申請と判定 基本と関連機能のご紹介
- 他 ■ 転記とタスク依頼 2つの申請書を繋いで運用する機能をご紹介

### 過去のセミナー動画「オプション製品」編

- ▶kintone連携 kintoneの概要と連携運用例
- LINE WORKS連携 LINEWORKSの概要と連携運用例
- 帳票出力オプション 申請データを任意の形でExcel,PDFに
- 電子契約サービスとの連携 ■ クラウドサイン連携
- クライマークラウド連携 電子帳簿保存法対応製品との連携
- 新製品「コラボフォーム」 コラボフローのフォームを外部公開!

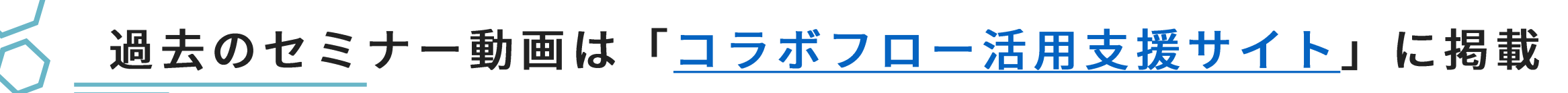

**C** collaboflow コラボフロー活用支援サイト

● スタートアップガイド > ■活用ガイド > ■ ■動画一覧 >

#### **G** collaboflow コラボフロー活用支援サイト

ご契約ユーザー様に「コラボフロー」を、更にご活用いただくため の情報発信サイトです。

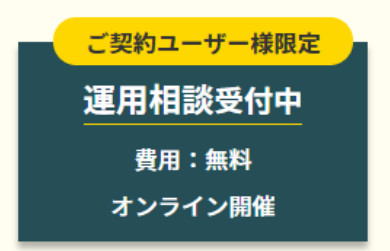

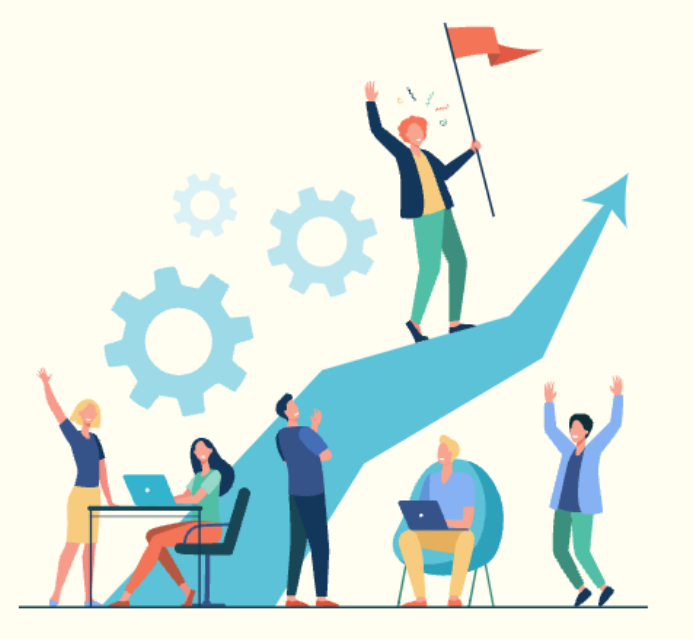

◎ 資料一覧 > ◎ イベント・セミナー ヱ ◎ 導入事例 ヱ

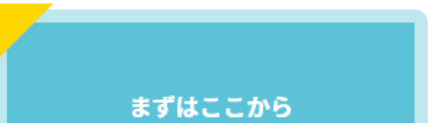

**スタートアップガイド** 

コラボフローを初めてご利用になる管理者様&ユー ザー様向けに、事前進備から初期設定、ユーザー

© COLLABO STYLE INC.

 $\bullet$ 

お問い合わせ >

# 「セミナーアンケート」にご協力をお願いします。

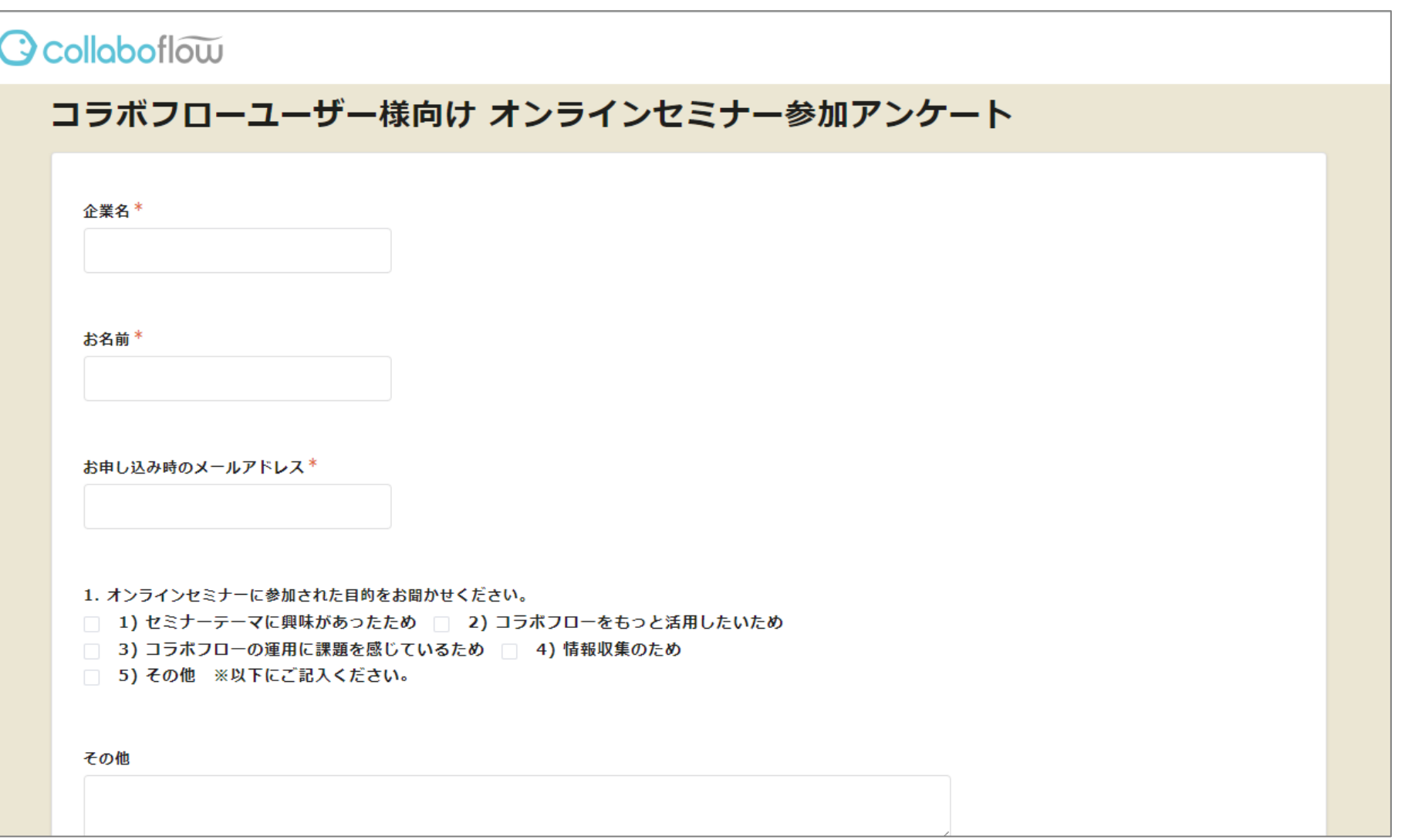

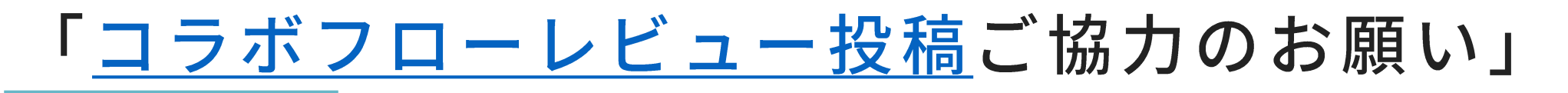

製品レビューサイト「ITreview」にコラボフローへのご感想やご意見をご投稿いただきたく ご協力をよろしくお願いいたします。 ご投稿のお礼にAmazonギフト券を差し上げております。

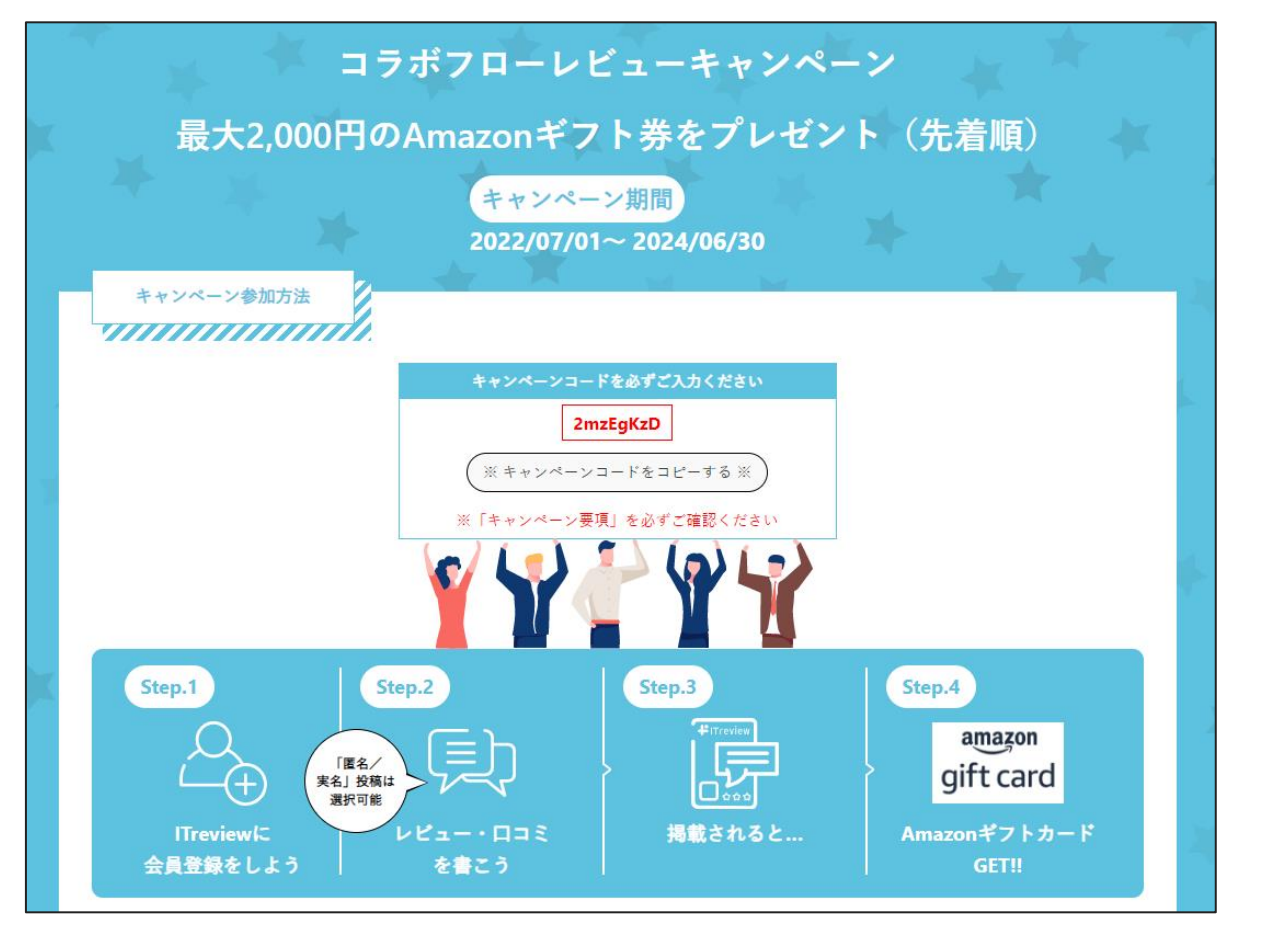

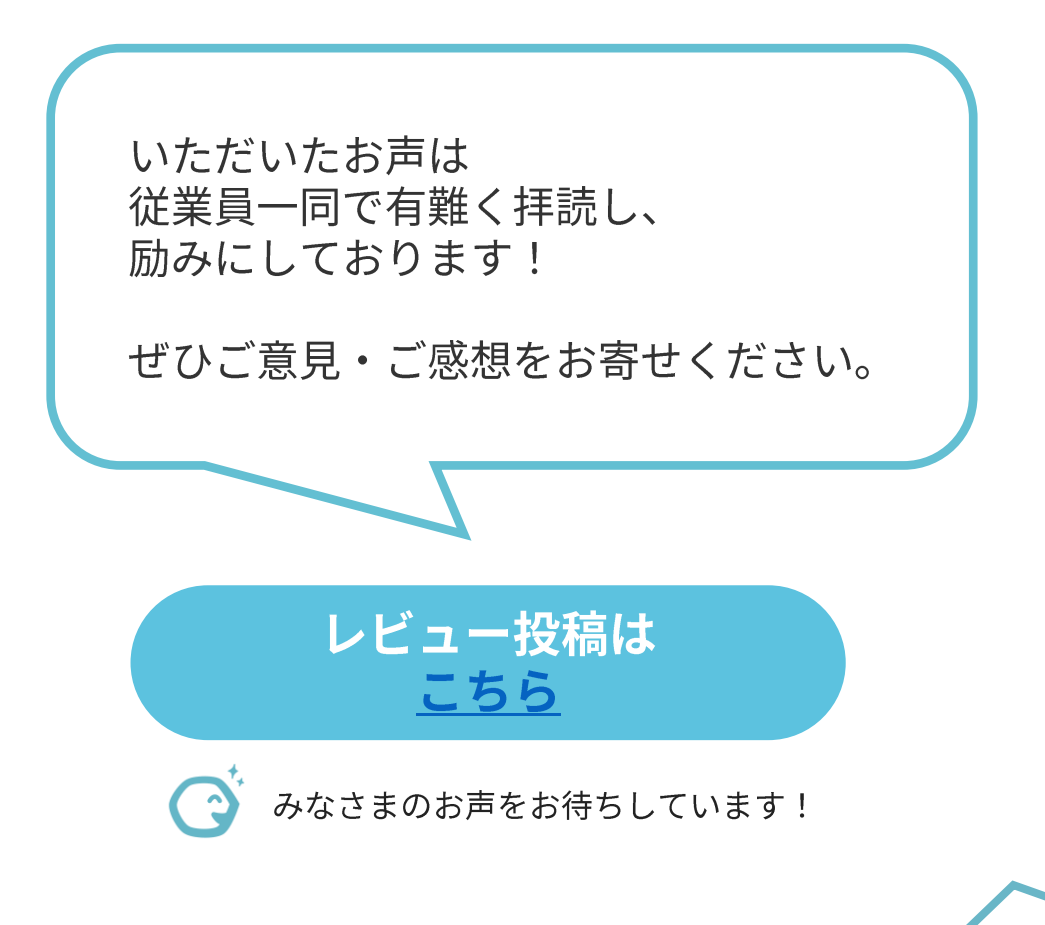

今後のユーザー様向けセミナー

#### ■2/21(木)11:00~ オプション紹介「GMOサイン連携」

■ 3/13(水)11:00~ 機能紹介「文書の検索・閲覧設定」

■3/27(水)11:00~ アップデートセミナー

各セミナーの詳細・参加お申込みは ▽ユーザー様向けセミナー・イベント情報をご覧ください。 https://www.collabo-style.co.jp/seminar/category/for-user/

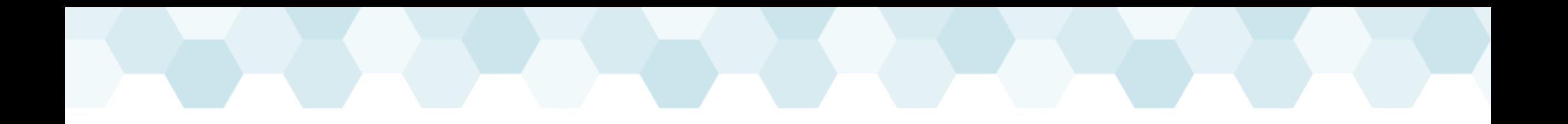

# **ワークフローはコラボフロー** Ocollaboflaw

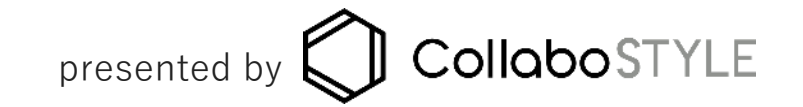